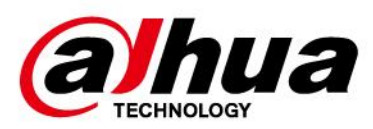

# Dahua DeepHub デジタルホワイトボード

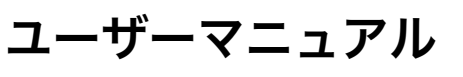

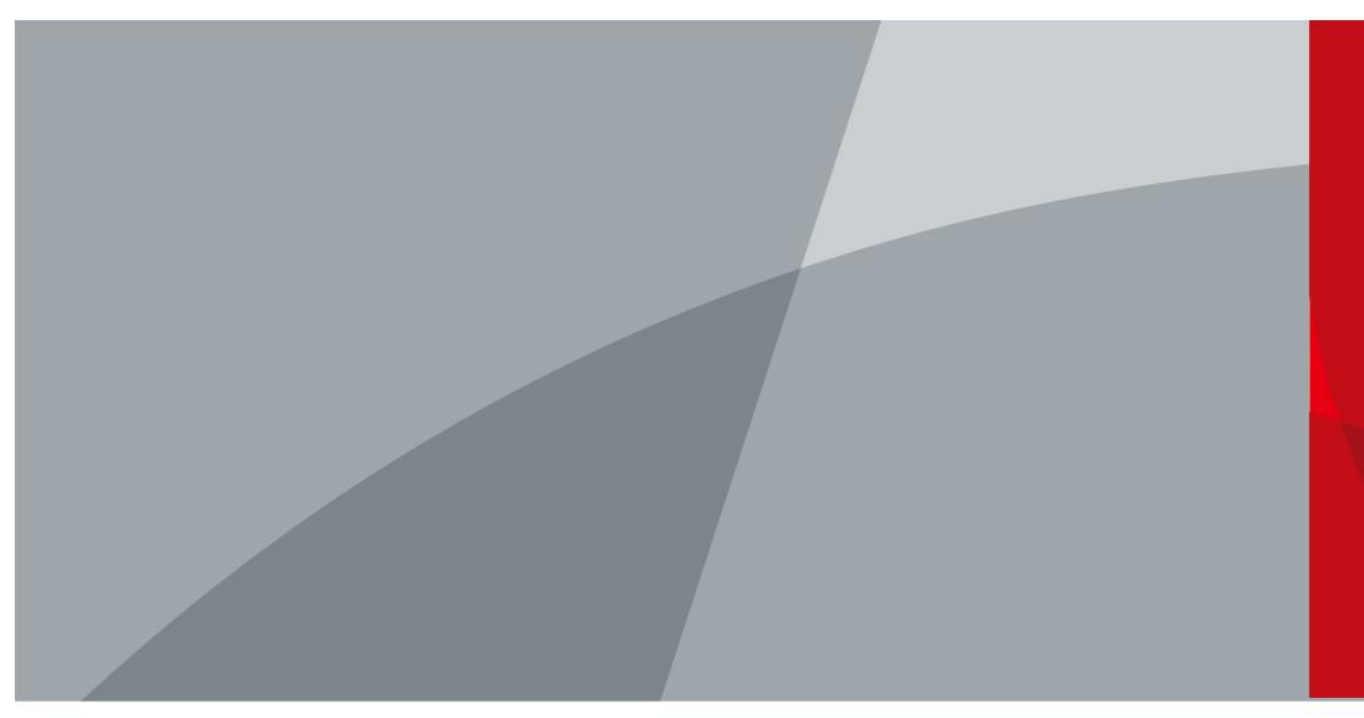

V1.1.2

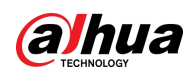

## <span id="page-1-0"></span>はじめに

### 一般 しょうしょう しゅうしょう しんしょう しんしょう

本マニュアルは、Dahua DeepHubデジタルホワイトボード(以下、「本ホワイトボード」と いいます)の機能と操作を紹介します。

本マニュアルには、製品を安全にお使いいただくためのさまざまな注意事項が示されています。 これらの注意事項を無視して、誤った取り扱いをすることによって生じる内容を「警告」・「注 意」に区分しています。いづれも安全に関する重要な内容ですので、必ずお守りください。

#### 図記号の意味

(図記号の一例です。)

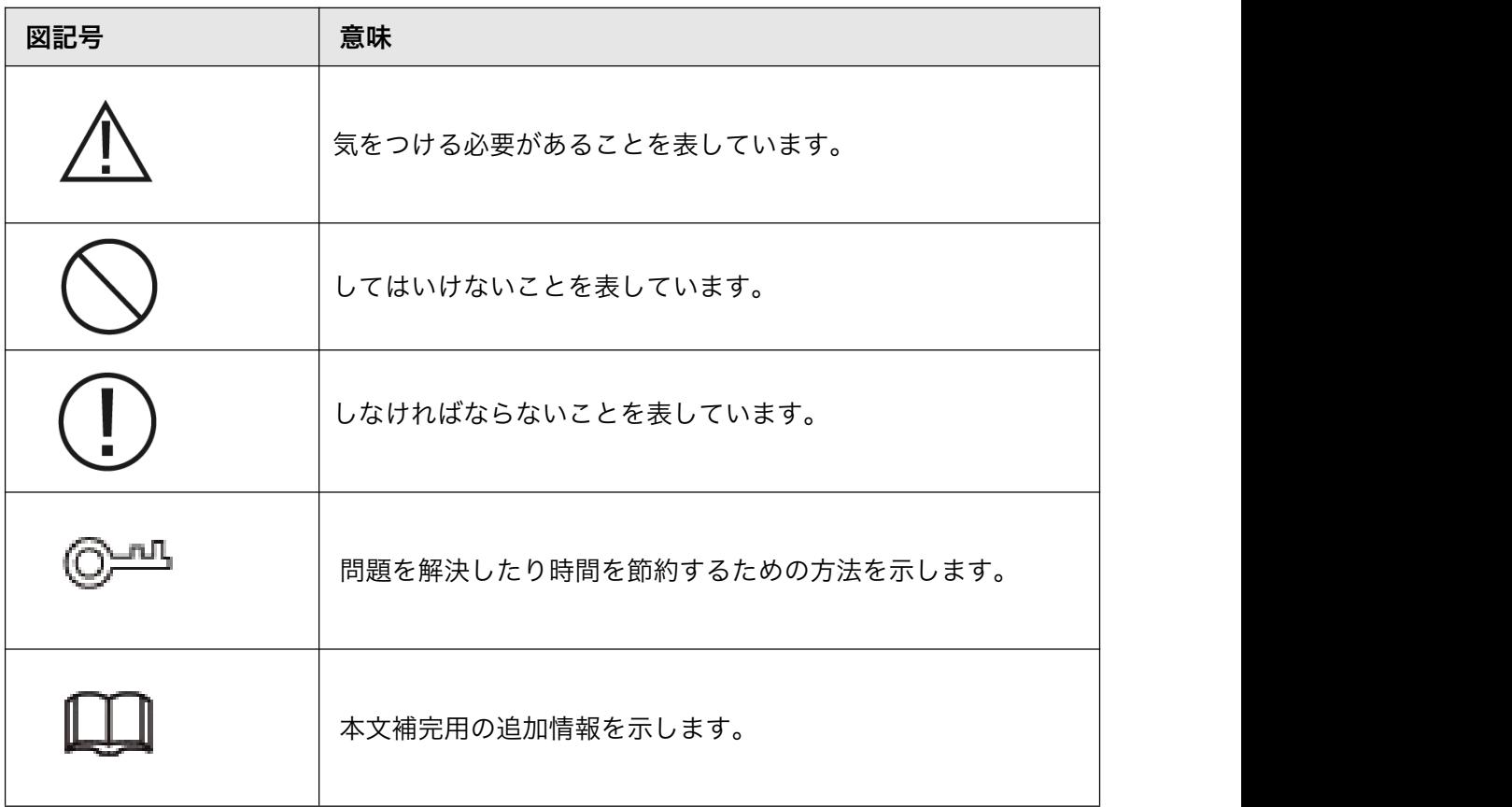

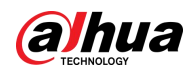

#### プライバシー保護に関する通知

本ホワイトボードのユーザーまたはデータ管理者として、あなたが他者の顔などの個人データ を収集する場合があります。その際には、プライバシー保護の法規制を遵守し、他者の正当な 権利と利益を保護するために、次のような措置を実施する必要があります。 ●監視エリアの存在を通知・公表し、明確で目に見える情報を提供する。

#### マニュアルについて

- 本マニュアルと実際の製品には若干の差異が見られる場合があります。
- 本マニュアルに従わない方法で本ホワイトボードを操作したことにより生じた損害につい ては、当社は責任を負いません。
- マニュアルは該当の管轄地域における最新の法規制に基づき更新されます。詳しくは、紙 版のユーザーマニュアルをご覧いただくか、CD-ROMをご利用ください。あるいは、QR コードをスキャンしていただくか、公式サイトをご覧ください。本マニュアルは参照のみ を使用目的とします。電子版と紙版では、若干の差異が見られる場合があります。
- 本ホワイトボードのデザインやソフトウェアは、書面による予告なしに変更されることが あります。そのため、実際の製品とマニュアルとの間に差異が生じる場合があります。
- マニュアル(PDF形式)を開くことができない場合は、リーダーソフトウェアをアップグ レードするか、他のリーダーソフトウェアをお試しください。
- 本マニュアルに記載されている商標、登録商標、会社名は、それぞれの所有者に帰属しま す。 しゅうしゅう しゅうしゅう しゅうしょく
- 本マニュアルの内容に、ご不明な点や誤りなど、お気づきの点がありましたら、保証書に 記載している連絡先へご連絡ください。

お願い しゅうしゅう しゅうしゅう しんしゅう しんしゅう しんしゅう

● 本ホワイトボードは厳格な品質管理と検査を経て出荷されていますが、万が一故障または 不具合が生じた場合は、保証書に記載している連絡先にご連絡ください。

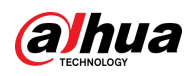

- 当社は、法律による責任が認められない限り、お客様または第三者の製品の誤使用によっ て生じた故障、不具合、またはそれらに基づく損害に対して責任を負いません。
- 本ホワイトボードを廃棄する場合は、各自治体の廃棄ルールに従ってください。
- 本ホワイトボード(付属品含む)は、予告なく改良される場合があります。

• Microsoft、Windowsは、米国Microsoft Corporationの、米国およびその他の国における登録商標または商標です。

- Apple、Mac、macOS は、米国および他の国々で登録された Apple Inc. の商標です。
- Google、Android および Chrome OS は、Google LLCの商標または登録商標です。

• HDMI、High-Definition Multimedia Interface、および HDMI ロゴは、米国およびその他の国における HDMI Licensing Administrator, Inc. の商標または、登録商標です。

• EShare は、EShare Technology Co., Ltd. の商標または登録商標です。

• そのほか、本書に記載されている会社名や商品名は、各社の商標または登録商標です。

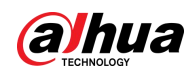

# <span id="page-4-0"></span>安全対策と警告

本章では、本ホワイトボードの適切な取扱い、受傷事故の予防、物損の防止に関する内容を紹介してい ます。本ホワイトボードのご使用前によくお読みになり、使用の際にはガイドラインを遵守してくださ い。 しんしゃ しんしゅう しんしゅう しんしゅう しんしゅう しんしゅう

また、本ホワイトボードは、Wi-Fi5GHz帯利用のため、電波法により屋外での使用が禁止されています。

#### 保管条件

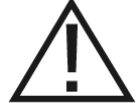

- 本ホワイトボードは、湿気やほこりの多い場所、湯気や油煙の当たる場所を避けて保 管してください。
- 適正な湿度 (10%から90% (RH)) および温度 (-20℃から+60℃) の条件下で本ホ ワイトボードを保管してください。

#### 設置条件

- 本ホワイトボードを不安定な場所に置かないでください。
- 本ホワイトボードを直射日光の当たる場所や火気の近く、水などのかかる場所、湿気 の多い場所などに設置しないでください。
	- 落下や転倒を防ぐために、本ホワイトボードは安定した場所に取付けてください。
	- 本ホワイトボードは風通しの良い場所に置き、通風孔を塞がないようにしてください。
	- 電源は、IEC 62368-1規格のES1要件に準拠し、PS2以下を使用してください。電 源条件は機器のラベルに従ってください。
	- 本ホワイトボードは、クラスI電気器具です。本ホワイトボードの電源がアース付き 電源ソケットに接続されていることを確認してください。
	- 電源接続器は断路装置です。使いやすい角度を保って使用してください。

#### メンテナンス条件

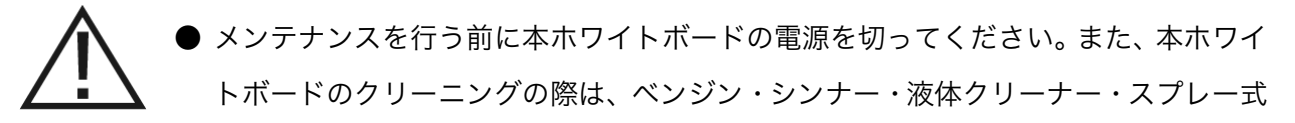

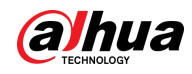

クリーナーは使用しないでください。汚れがひどい場合は、水で薄めた中性洗剤に浸 した布をよく絞って拭き取り、乾いた布で仕上げてください。

● ディスプレイの表面をクリーニングするときは、清潔で柔らかい布を使用するか、専 用のクロスをご使用ください。ディスプレイのクリーニングには、濡れた布を使用し ないでください。画面が損傷する恐れがあります。

## 安全にお使いいただくために

**参考 2年** 誤った取り扱いをすると、人が死亡または重傷を負うおそれがある内容<br>| | | | | | | | <sub>を示しています。</sub> を示しています。

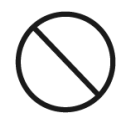

電源コードを傷つけたり、引っ張ったり、無理に曲げたり、加熱したり、加工したり、 熱器具に近づけたりしないでください。また、重いものをのせたりしないでください。 火災や感電の原因となります。

電源は、正しい電源電圧のコンセントを使用してください。火災や感電の原因となりま す。 しゅうしゅう しゅうしゅう しゅうしょく

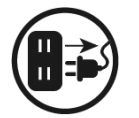

雷が鳴り始めたら、本ホワイトボードの電源を切り、電源プラグをコンセントから抜い てください。火災や感電の原因となります。

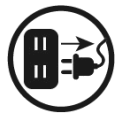

発熱したり、煙が出たり、変なにおいがするなどの異常が起きた場合は、すぐに本ホワ イトボードの電源を切り、電源プラグをコンセントから抜いて保証書に記載している連 絡先にご連絡ください。そのまま使用し続けると、火災や感電の原因となります。

本ホワイトボードが変形、破損した場合は、本ホワイトボードの電源を切り、電源プラ グをコンセントから抜いて保証書に記載している連絡先にご連絡ください。そのまま使 用し続けると、火災や感電の原因となります。

電源プラグにほこりやゴミが付着している場合は、乾いた布や掃除機などで取り除いて ください。そのまま使用すると火災や感電の原因となります。また、本体内部に水や異 物が入った場合は、本ホワイトボードの電源を切り、電源プラグをコンセントから抜い

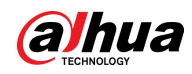

て保証書に記載している連絡先にご連絡ください。そのまま使用し続けると、火災や感 電の原因となります。保証書に記載している連絡先にご連絡ください。

本ホワイトボードの中にクリップやピンなどの異物を入れないでください。火災や感電 の原因にとなります。

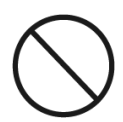

湿気やほこりの多い場所、湯気や油煙の当たる場所で使用しないでください。また、腐 食性ガス(二酸化硫黄、硫化水素、二酸化窒素、塩素、アンモニア、オゾンなど)の存 在する環境でも使用しないでください。火災の原因となります。

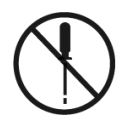

本ホワイトボードの裏ぶたを外さないでください。また、分解や改造はしないでくださ い。内部には電圧の高い部分があり、触ると感電する可能性があります。内部の点検や 修理は、保証書に記載している連絡先にご連絡ください。

ぬれた手で電源プラグを抜き差ししないでください。感電の原因となります。

水がかかるような場所や湿気の多い場所に設置しないでください。また、本ホワイトボ ードの上や近くに花瓶などの水が入った容器を置いたり、エアコンなど水を排出する機 器の近くに設置しないでください。火災や感電の原因となります。

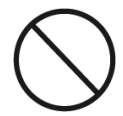

本ホワイトボードは、航空機、原子力設備、生命維持にかかわる医療機器などの高度な 信頼性を必要とする設備への組み込みや制御などを目的とした使用はできません。

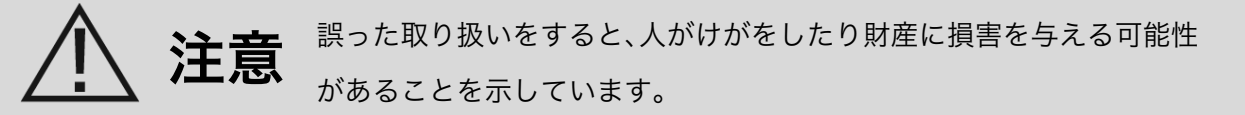

電源コードは、必ず付属または指定のものを使用してください。(付属の電源コードは AC100V用です)付属や指定以外のものを使用すると、火災の原因となります。 **注言、 ヴァルムッムいとすると、大かりかそ***し***たり**熟産に損害を与えるり能仕<br>- があることを示しています。<br>電源コードは、必ず付属または指定のものを使用してください。(付属の電源コードは<br>AC100V用です)付属や指定以外のものを使用すると、火災の原因となります。<br>- 電源プラグをコンセントから容易に抜き差しできる状態で使用してください。

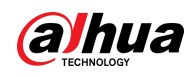

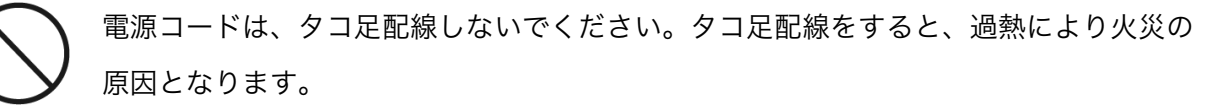

電源プラグは、コンセントに根元まで確実に差し込んでください。差し込みが不完全だ と発熱したり、ほこりが付着して火災の原因となります。

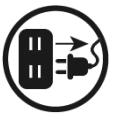

火災や感電を防ぐために、次のことに注意してください。

- 電源プラグを抜くときは、必ず先端の電源プラグを持って抜いてください。
	- お手入れのときや、夜間、休業日などで長時間使用しないときは、電源プラグをコ ンセントから抜いてください。

電源プラグや電源コードが熱いとき、またコンセントへの差し込みがゆるく電源プラグ がぐらついているときは使用を中止し、お買い上げの販売店または保証書に記載してい る連絡先にご連絡ください。

直射日光の当たる場所や暖房器具など、高温になる場所で使用しないでください。発熱 や発火の原因となります。

不安定な台や場所に置かないでください。強い衝撃や振動を与えないようにしてくださ い。落下したり、転倒したりしてけがの原因となります。

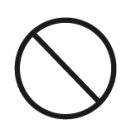

うつ伏せや逆さまにして使用しないでください。熱がこもり、発熱や発火・故障の原因 となります。

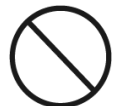

本ホワイトボードの上に物を置いたり、乗ったりしないでください。落下したり、転倒 したりしてけがの原因となります。

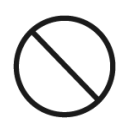

風通しが悪い場所に置かないでください。また、じゅうたんや布団の上や、布などをか けた場所にも置かないでください。通風が妨げられると、内部に熱がこもり、故障や発 熱、発火の原因となります。

画面を強く押したり、衝撃を与えたりしないでください。画面に力が加わると、破損や 故障、けがの原因となります。

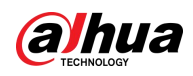

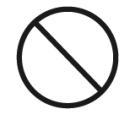

先のとがった物や硬い物で画面を押したり、こすったり、叩いたりしないでください。 破損や故障、けがの原因となります。

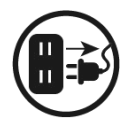

移動するときは、電源プラグをコンセントから抜き、接続されているケーブルを外して ください。電源コードやケーブルが傷ついたり、電源コードやケーブルに引っ掛かり、 ホワイトボードが転倒してけがの原因となります。

通風孔に付着したほこりやゴミはこまめに取り除いてください。通風孔や内部にほこり がたまると、発熱や発火、故障の原因となります。

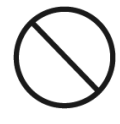

ボードのクリーニングの際は、ベンジン・シンナー・液体クリーナー・スプレー式クリ ーナーは使用しないでください。汚れがひどい場合は、水で薄めた中性洗剤に浸した布 をよく絞って拭き取り、乾いた布で仕上げてください。 ディスプレイの表面をクリーニングするときは、清潔で柔らかい布を使用するか、専用 のクロスをご使用ください。ディスプレイのクリーニングには、濡れた布を使用しない でください。画面が損傷する恐れがあります。

乾電池を使用する際は、以下の点に注意してください。

誤った使用法は、破裂や発火の原因となる可能性があります。また、液漏れにより機器 が腐食し、手や衣服が汚れる可能性があります。

- 指定された種類以外の電池を使用しないでください。
- プラス(+)とマイナス(-)の向きを表示に従って正しく入れてください。
- 新しいものと古いものを混ぜて使用しないでください。
- 種類の異なる電池を混ぜて使用しないでください。同じ形でも電圧が異なるものが あります。
- 消耗した場合は、速やかに交換してください。
- 長時間使用しない場合は、電池を取り出してください。
- 廃棄する場合は、プラス(+)とマイナス(-)をセロハンテープで絶縁して廃棄 してください。各自治体によって「ゴミの捨て方」が異なります。地域の条例に従 ってください。
- 火や水に投入したり、加熱、分解、改造、ショートさせたりしないでください。

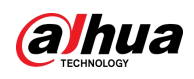

もし乾電池から液漏れが起こった場合、皮膚や衣服に付いた場合は、すぐにきれいな水 で洗い流してください。また、漏れた液が目に入った場合は、すぐに水道水などのきれ いな水で十分に洗い流し、すぐに医師の治療を受けてください。皮膚かぶれや目の障害 の原因となります。

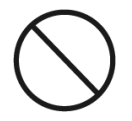

本ホワイトボードの温度が高くなる部分に長時間触れないでください。低温やけどの原 因となります。

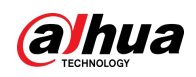

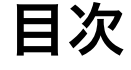

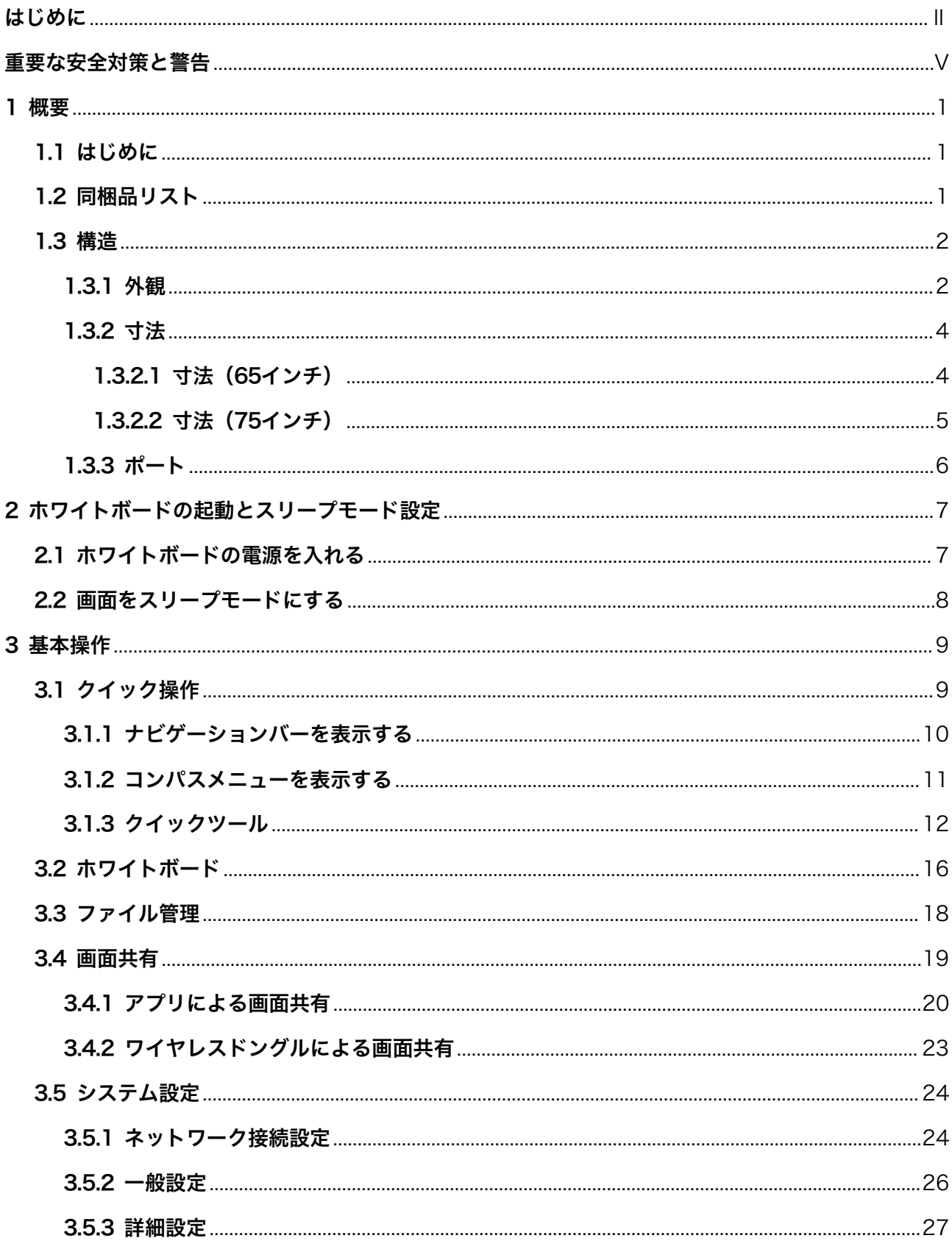

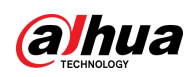

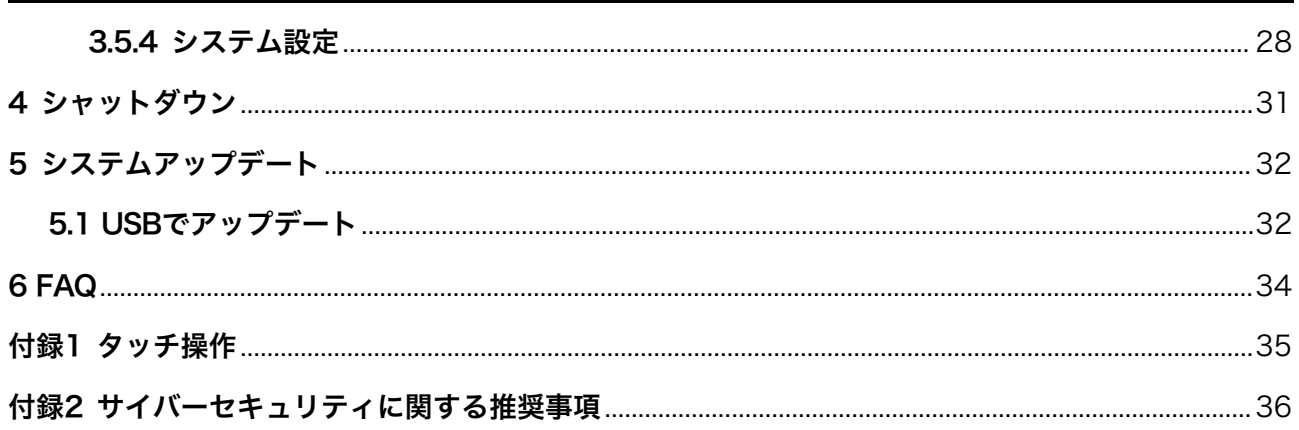

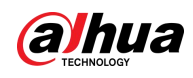

## <span id="page-12-0"></span>1 概要

## <span id="page-12-1"></span>1.1 はじめに

Dahua DeepHubデジタルホワイトボードは、マルチメディア統合デバイスです。大型のHD 画面、PC、TV、電子ホワイトボード、オーディオアンプ、アプリケーション、中央制御シス テムを統合しています。

本ホワイトボードは、以下の機能・特徴に対応しています。

- 4K HD液晶ディスプレイ
- AndroidとWindows間の切り替え (Windowsの場合、OPS(PCモジュール)の設置を必要 とします)
- ワンタップでの携帯電話やパッドなどのデバイスからの投影
- 電子ホワイトボード
- Microsoft Officeなどの様々なオフィスソフトや、オーディオおよびビデオファイルの閲 うちにん しょうしょう しょうしょく しんしょく しょくしょく しょくしょく

## <span id="page-12-2"></span>1.2 同梱品リスト

開梱前に梱包箱に明らかな損傷がないかを確認してください。開梱したらまず、部品が同梱品 リスト通りに揃っているかを確認してください。

| 名称                               | 数量 | 名称                | 数量 |
|----------------------------------|----|-------------------|----|
| Dahua DeepHubデジタルホワイトボード         |    | 電源コード             |    |
| タッチペン                            | 2  | ユーザーマニュアル         |    |
| 壁掛け用ブラケット(ホワイトボードに取付け<br>られています) |    | アクセサリパッケージ        | 2  |
| リモコン                             |    | 法律および規制に関する<br>情報 |    |

表1-1 同梱品リスト

 $\square$ 

アクセサリパッケージには、ボードアンカー×8、プラスチックパッド×6、セルフタッピング ネジ×8、ガスケット×12が含まれています。

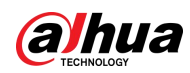

## <span id="page-13-0"></span>1.3 構造

## <span id="page-13-1"></span>1.3.1 外観

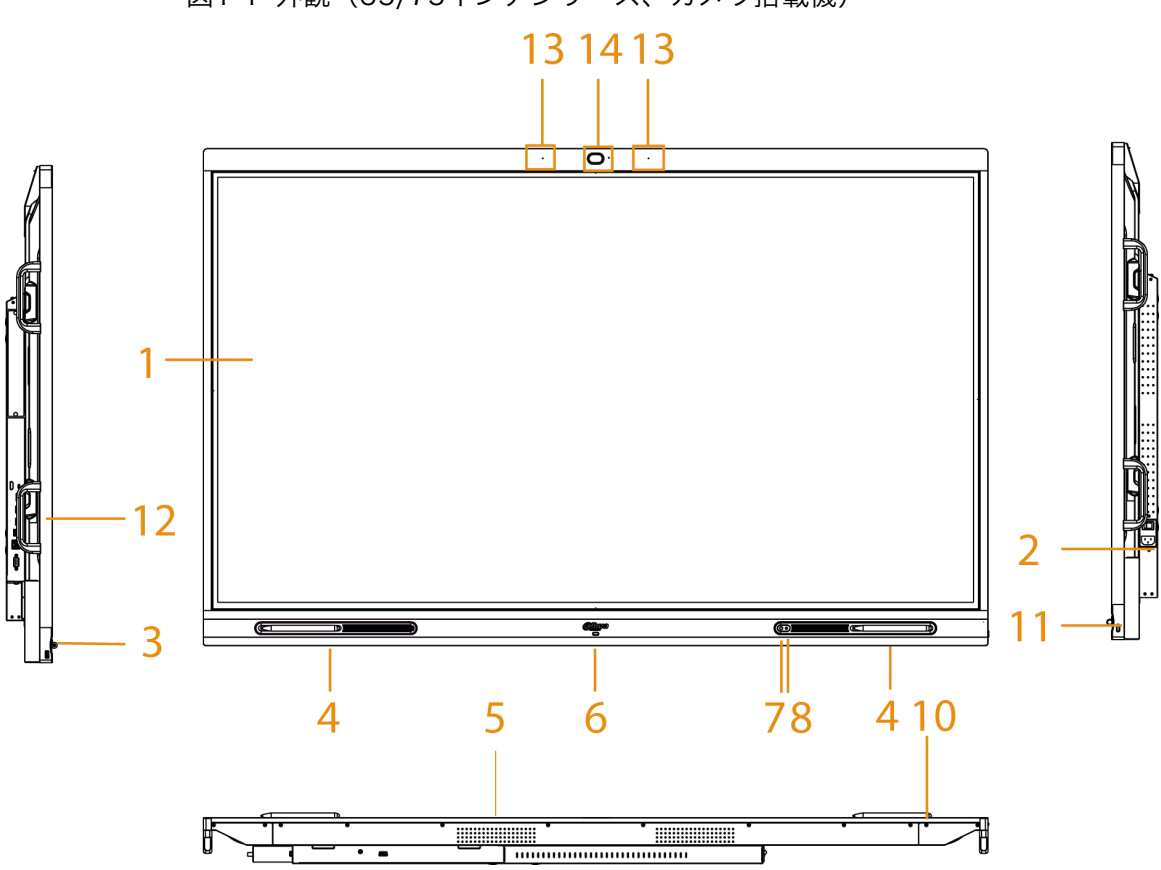

図1-1 外観(65/75インチシリーズ、カメラ搭載機)

表1-2 外観の説明

| 番号 | 説明                                 |
|----|------------------------------------|
|    | <b>LCD</b>                         |
| 2  | 電源入力ポート。AC100-240V                 |
|    | $\Box$                             |
|    | 電源コードを接続した後、主電源スイッチを押してホワイトボードの電源を |
|    | 入れます。                              |

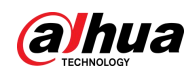

 $\blacksquare$ 

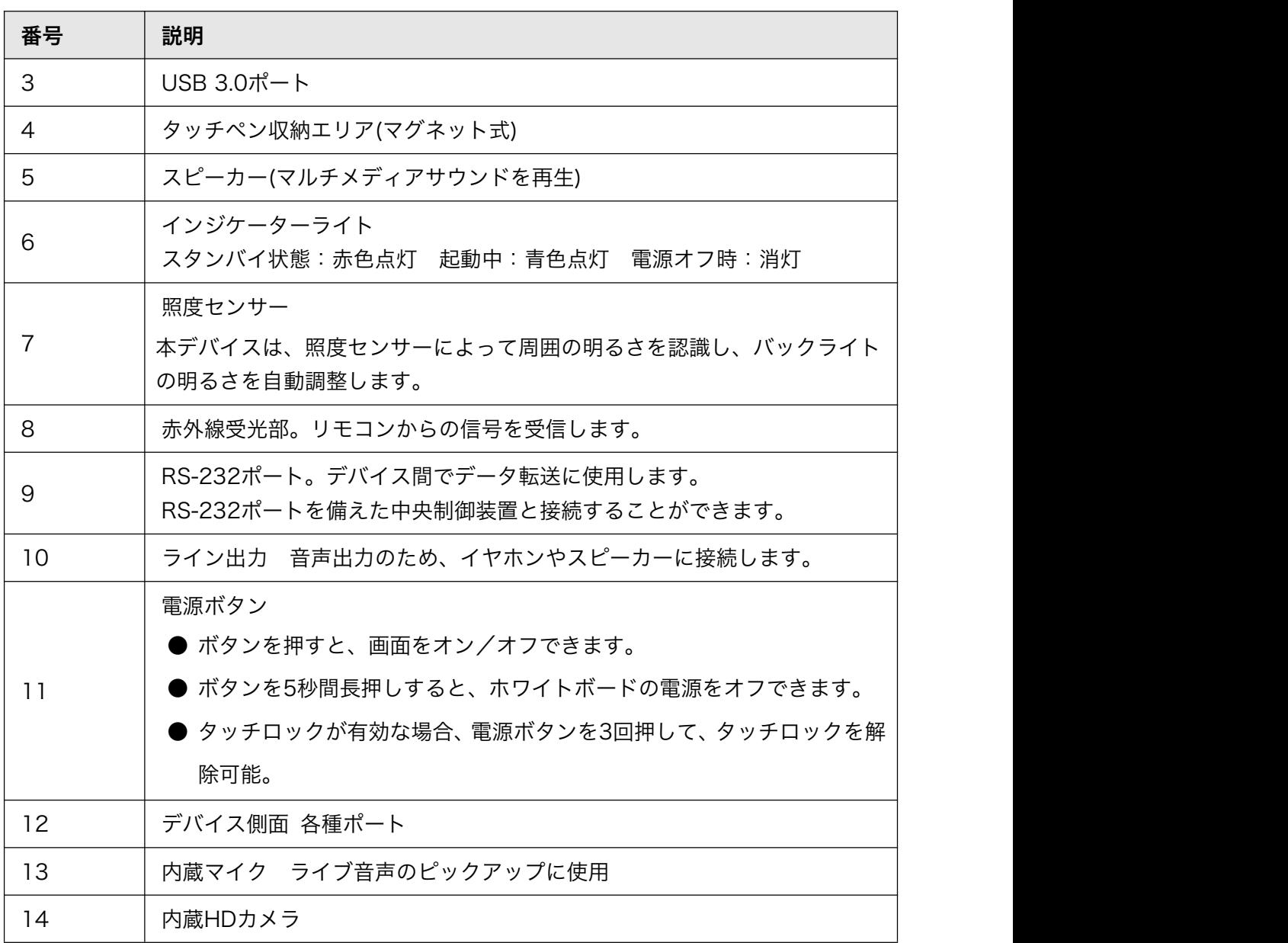

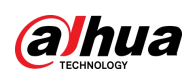

## <span id="page-15-0"></span>1.3.2 寸法

### <span id="page-15-1"></span>1.3.2.1 寸法(65インチ)

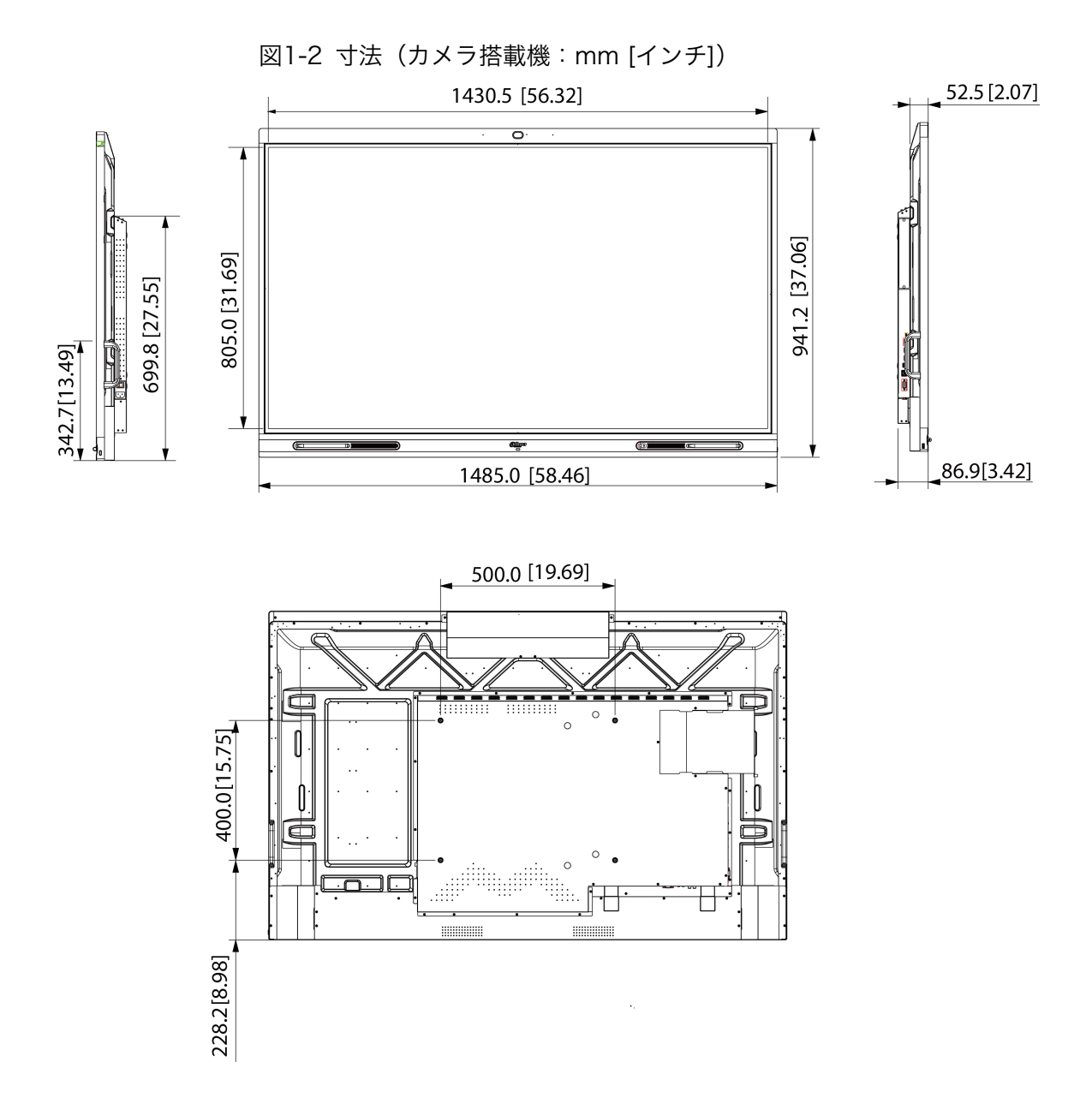

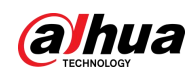

### <span id="page-16-0"></span>1.3.2.3 寸法(75インチ)

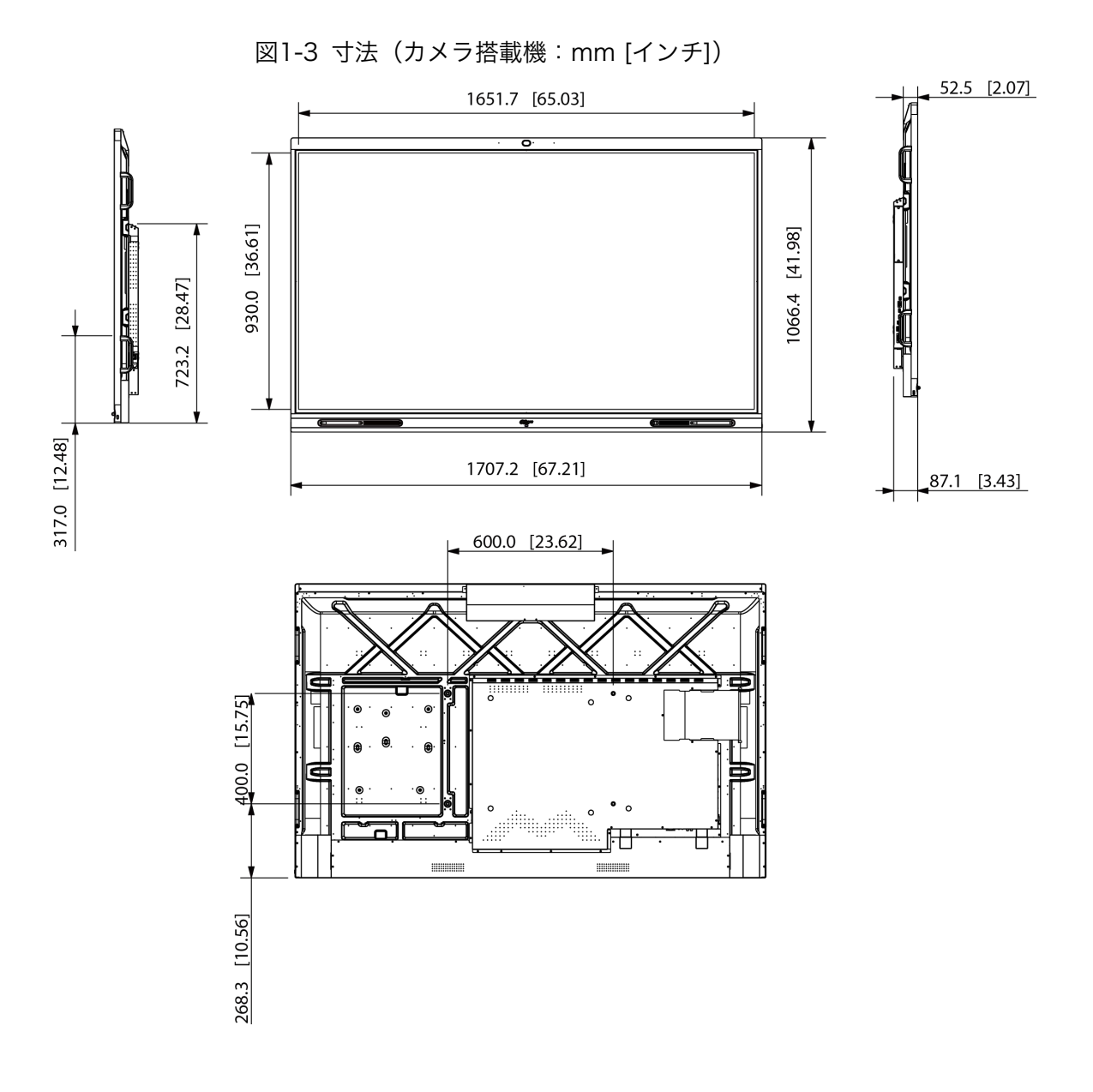

<span id="page-16-1"></span>1.3.3 ポート

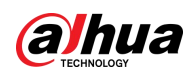

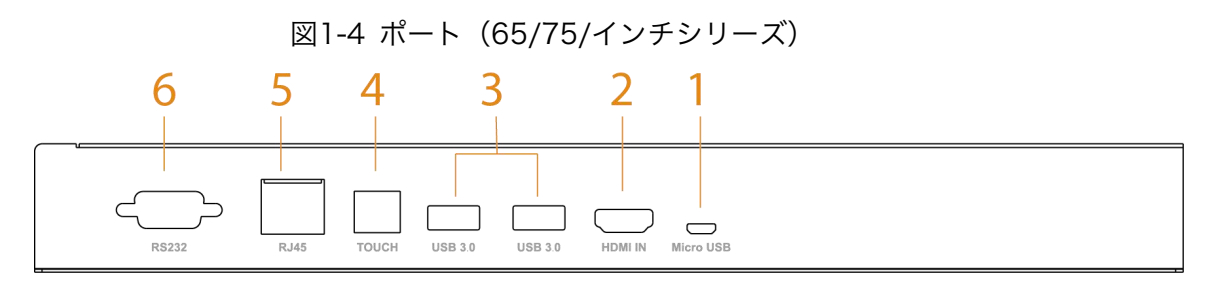

表1-3 ポートの説明

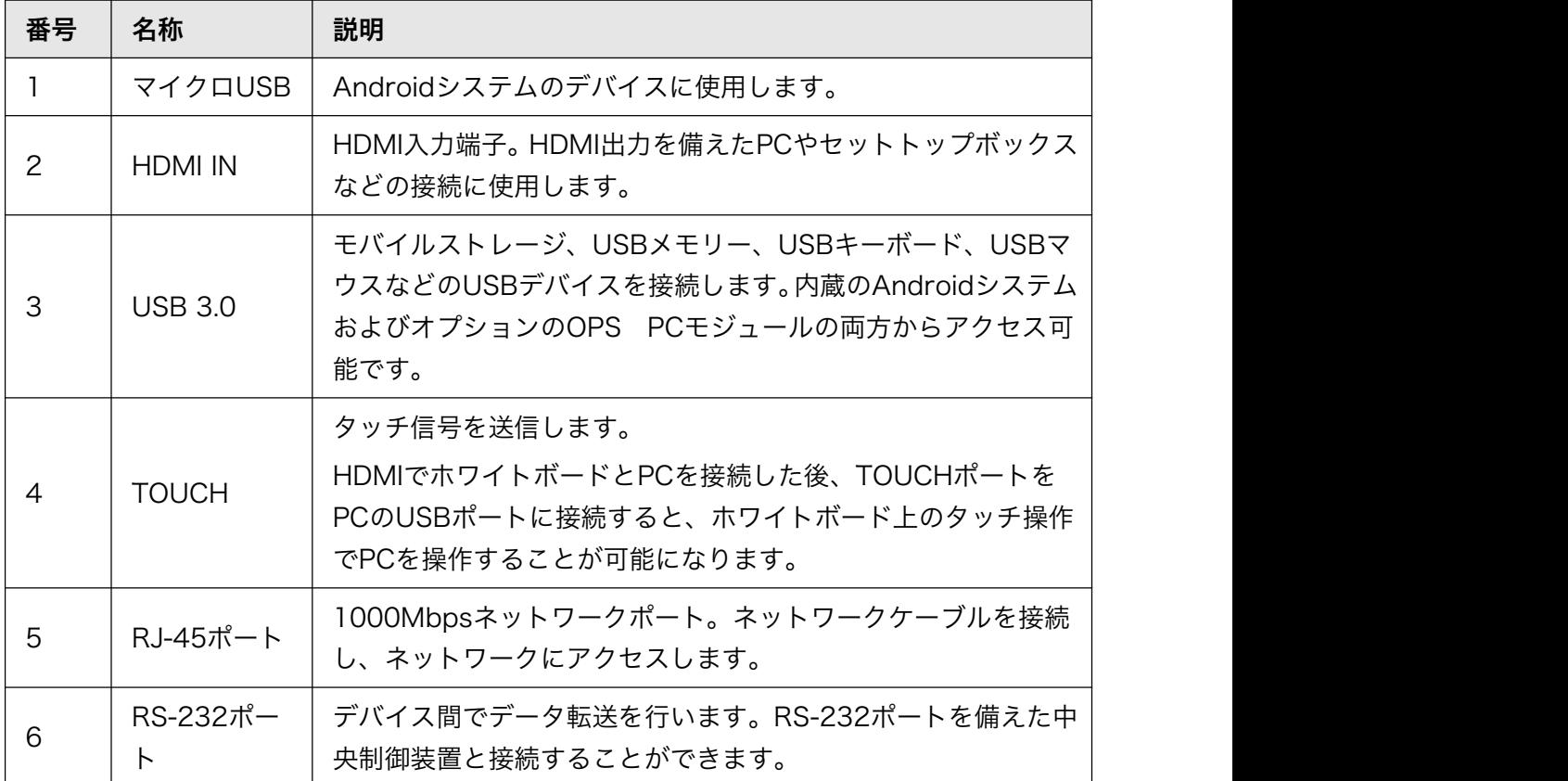

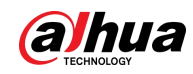

## <span id="page-18-0"></span>2 ホワイトボードの起動とスリープモード設定

## <span id="page-18-1"></span>2.1 ホワイトボードの電源を入れる

#### 事前条件

- ホワイトボードを起動する前に、接続された電源が接続要件を満たすか確認してください。
- 本ホワイトボードおよび本ホワイトボードに接続される外部デバイスを安定して動作させ、 耐用年数を延ばすために、安定した商用電源の使用を推奨します。

#### こうしょう きょうしょう かいしん かいしん かいしん かいしん あいしん あいしん しんしゅう しんしゅう しんしゅう

ステップ1:

電源コードをホワイトボードの電源入力ポートに接続し、電源プラグをコンセントに差し込み ます。 しゅうしゅう しゅうしゅう しゅうしょく

ステップ2:

ホワイトボード背面にある主電源スイッチ(「-」側)を押して、主電源を入れます。

ステップ3:

フロントパネル横にある電源ボタンを押して、ホワイトボードを起動します。

ホワイトボードが起動すると、ホーム画面が表示されます。

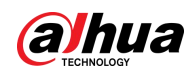

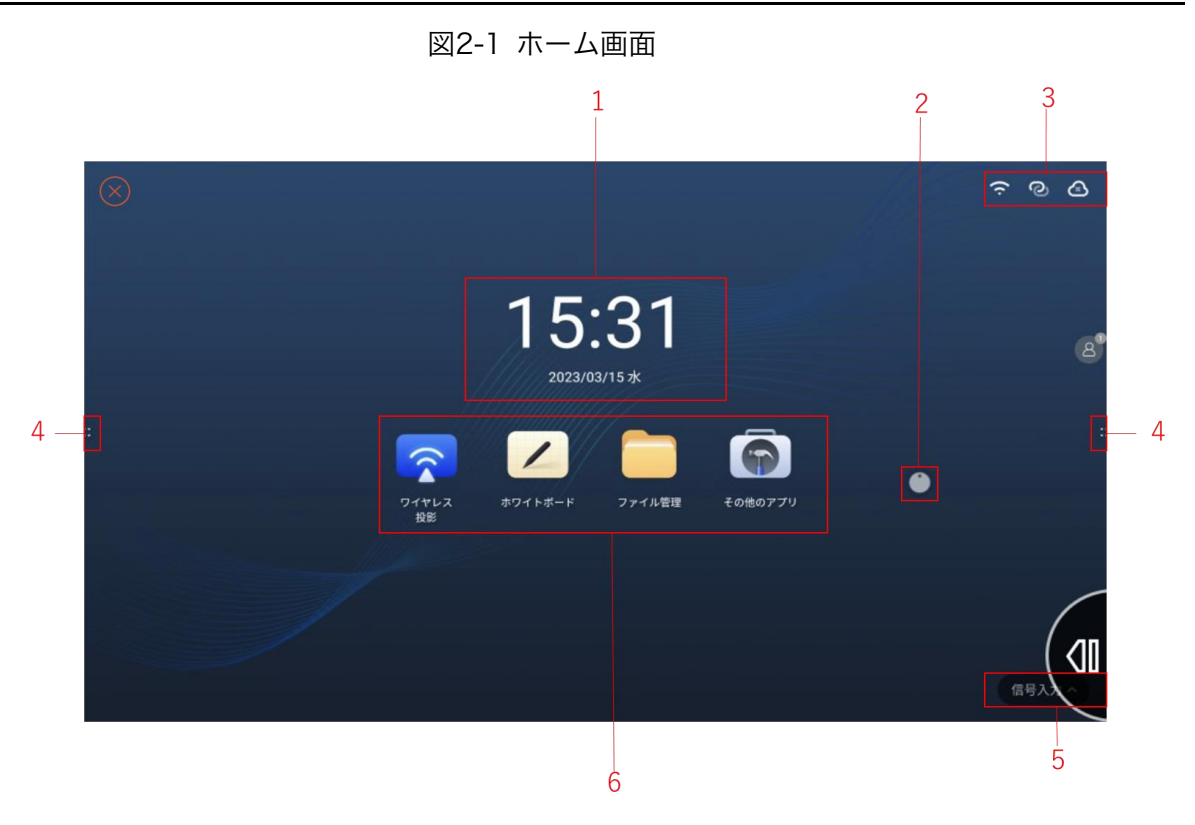

#### 表2-1 ホーム画面の説明

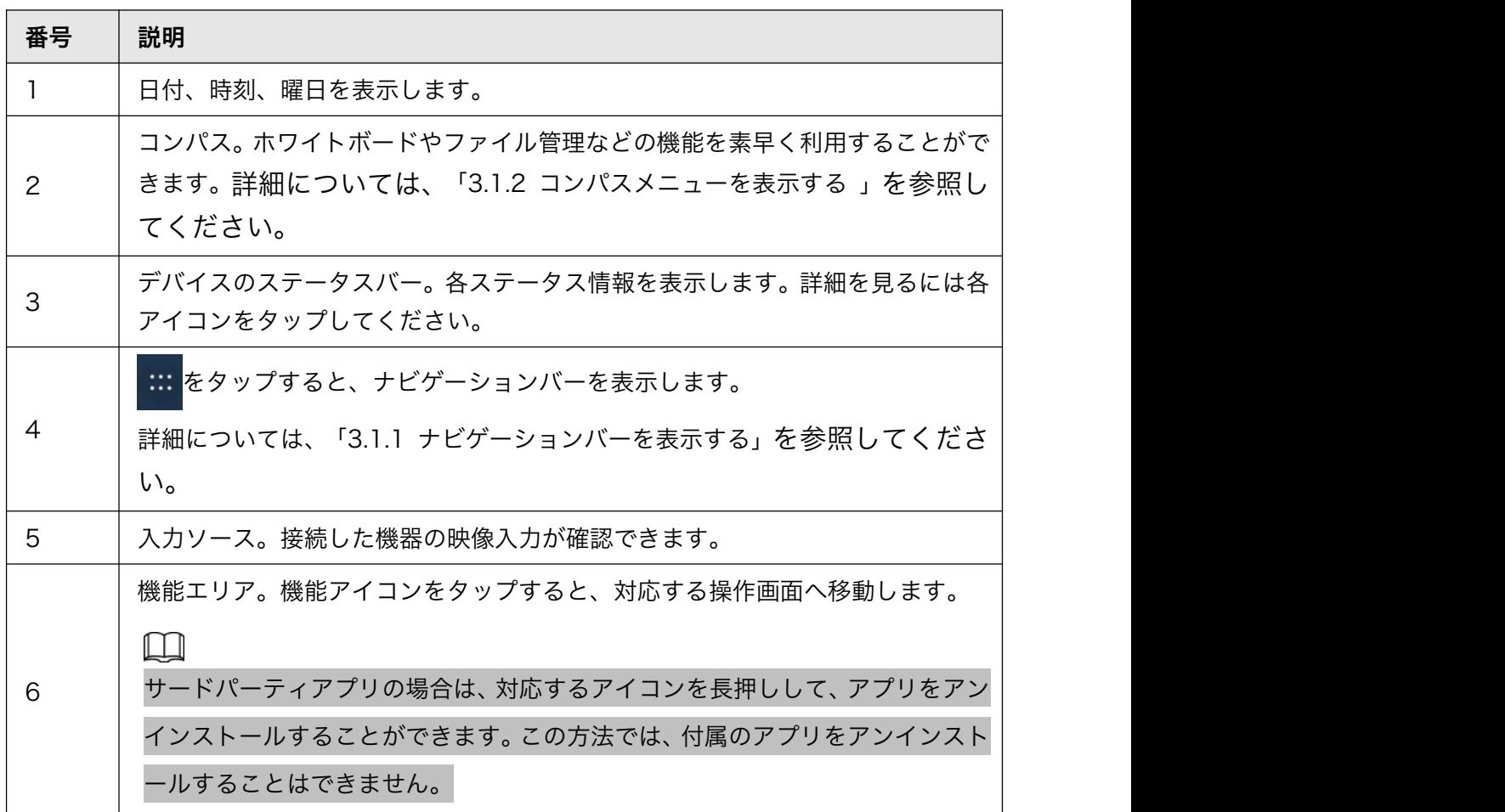

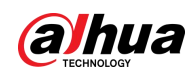

## <span id="page-20-0"></span>2.2 画面をスリープモードにする

ホワイトボード起動時に、フロントパネル横の電源ボタンを一度押すと、スリープモードにな ります。

**●スリープモードの解除方法:電源ボタンを短押し or 画面をタッチ** 

 $\square$ 

Windowsシステムでは、画面ロックのパスワードを設定している場合、ホワイトボードを起

動するために正しいパスワードを入力する必要があります。

<span id="page-21-0"></span>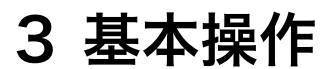

ホワイトボードは、コンピューター、電子ホワイトボードとして使用することができます。本 章では、それらの機能の基本操作をご紹介します。画面上で直接操作する場合は、タッチペン の使用をお勧めします。タッチ操作の詳細については、「付録1 [タッチ操作」](#page-46-0)を参照し てください。

## <span id="page-21-1"></span>3.1 クイック操作

alhua

ナビゲーションバーやコンパスを使用して、基本機能を素早く使用することができます。

### <span id="page-21-2"></span>3.1.1 ナビゲーションバーを表示する

ホーム画面の左右にある をタップすると、ナビゲーションバーが表示されます。

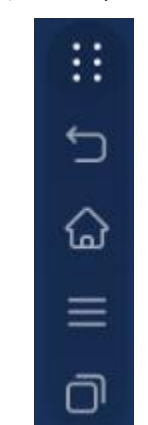

図3-1 ナビゲーションバー

表3-1 ナビゲーションバーの説明

| アイコン         | 説明                                                                                              |  |
|--------------|-------------------------------------------------------------------------------------------------|--|
| $\mathbb{H}$ | ナビゲーションバーを表示または非表示にします。                                                                         |  |
|              | 前の画面に戻ります。                                                                                      |  |
|              | ホーム画面を表示します。                                                                                    |  |
|              | アイコンをタップすると、設定画面やコメント、ワイヤレス投影、カメラな<br>どのクイックツールメニューを表示します。<br>詳細については、「3.1.3 クイックツール」を参照してください。 |  |

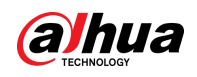

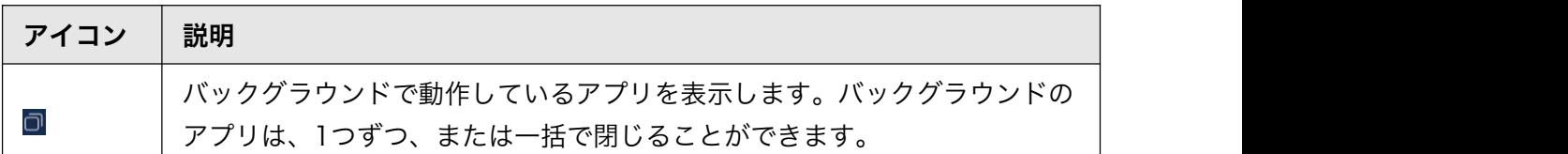

## <span id="page-22-0"></span>3.1.2 コンパスメニューを表示する

ホーム画面でOをタップすると、コンパスメニューが表示されます。詳細については、 「3.5.2 [一般設定」](#page-37-0)を参照してください。

図3-2 コンパス

表3-2 コンパスの説明

| アイコン       | 説明                                            |
|------------|-----------------------------------------------|
| ⋒          | ホーム画面を表示します。                                  |
| $\bigcirc$ | 前の画面に戻ります。                                    |
| ☑          | ホワイトボード画面を表示します。                              |
|            | 詳細については、「3.2 ホワイトボード」を参照してください。               |
| 品          | Windowsマシン接続後、Windowsシステムへ切り替えできます。           |
| 0          | 表示画面に書き込みできます。                                |
|            | ● Aをタップすると、ペンの「種類」、「太さ」の設定ができます。              |
|            | ● 冊をタップすると、不要なコンテンツを消去できます。                   |
|            | - 命をタップして、 不要なコンテンツを囲んで選択し、 消去できます。           |
|            | ◇ ■ るをタップすると、画面上のコンテンツをすべて消去できます。             |
|            | 「 <b>保存</b> (Save)」をタップすると、書き込みを保存できます。       |
|            | 「 <b>終了</b> (Quit)」をタップすると、書き込み画面を終了します。<br>● |
| 后          | ローカルファイルやUSBドライブ上のファイルの管理ができます。               |

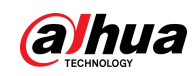

## <span id="page-23-0"></span>3.1.3 クイックツール

こうしょう きょうしょう かいしん かいしん かいしん かいしん しんしゅう しんしゅう しんしゅう しょうしょく

ステップ1:ホーム画面の左右にある をタップすると、ナビゲーションバーが表示されます。 ステップ2: ■をタップすると、クイックツールが表示されます。

図3-3 クイックツール

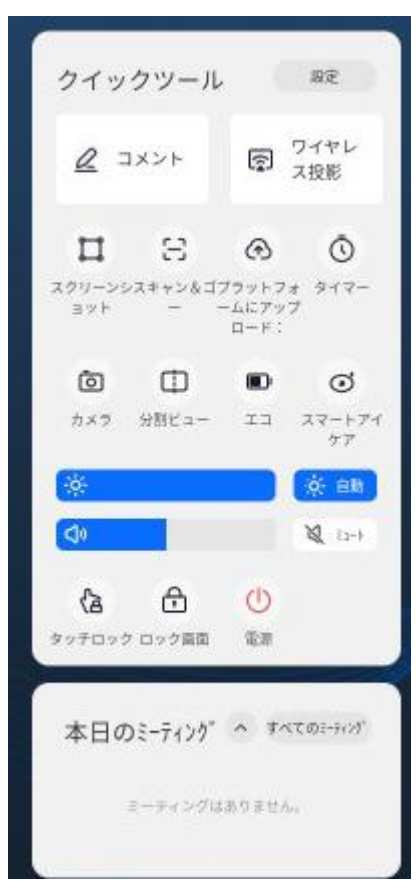

表3-3 クイックツールの説明

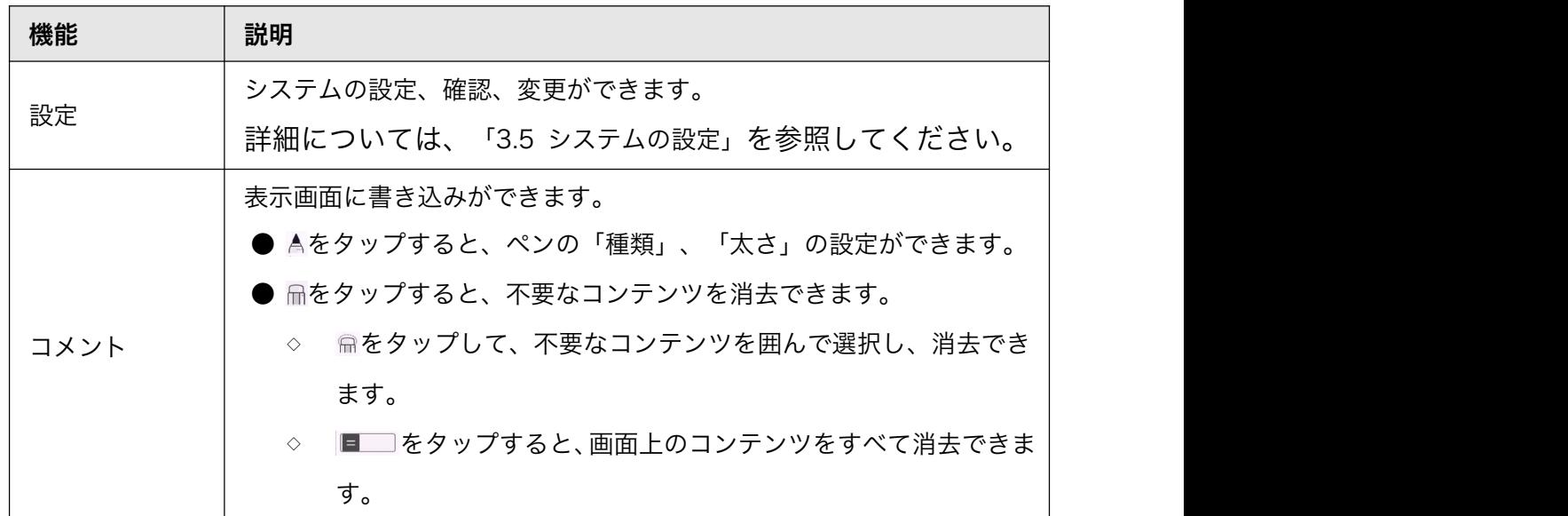

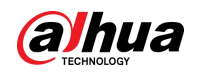

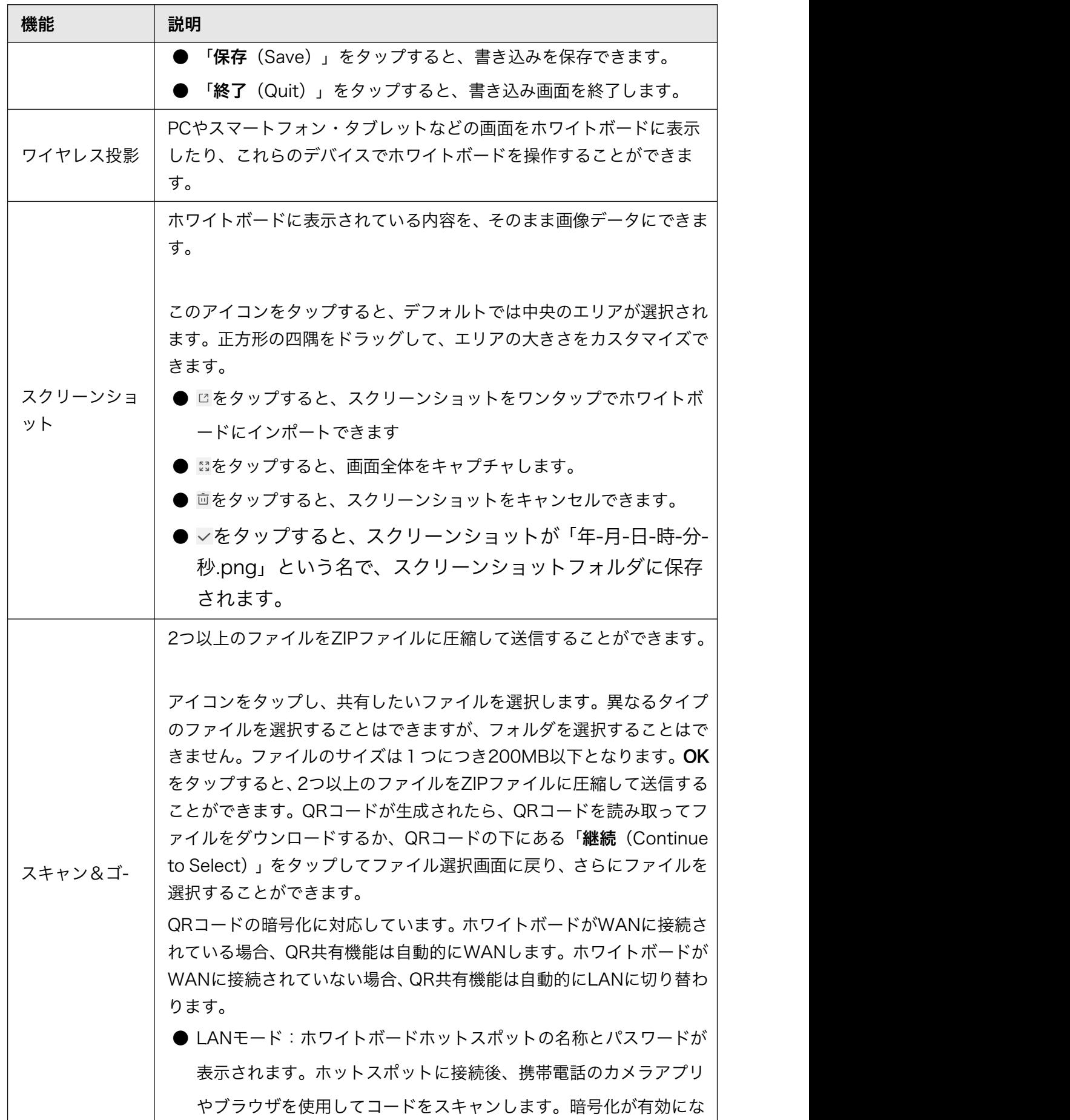

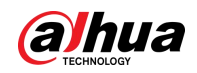

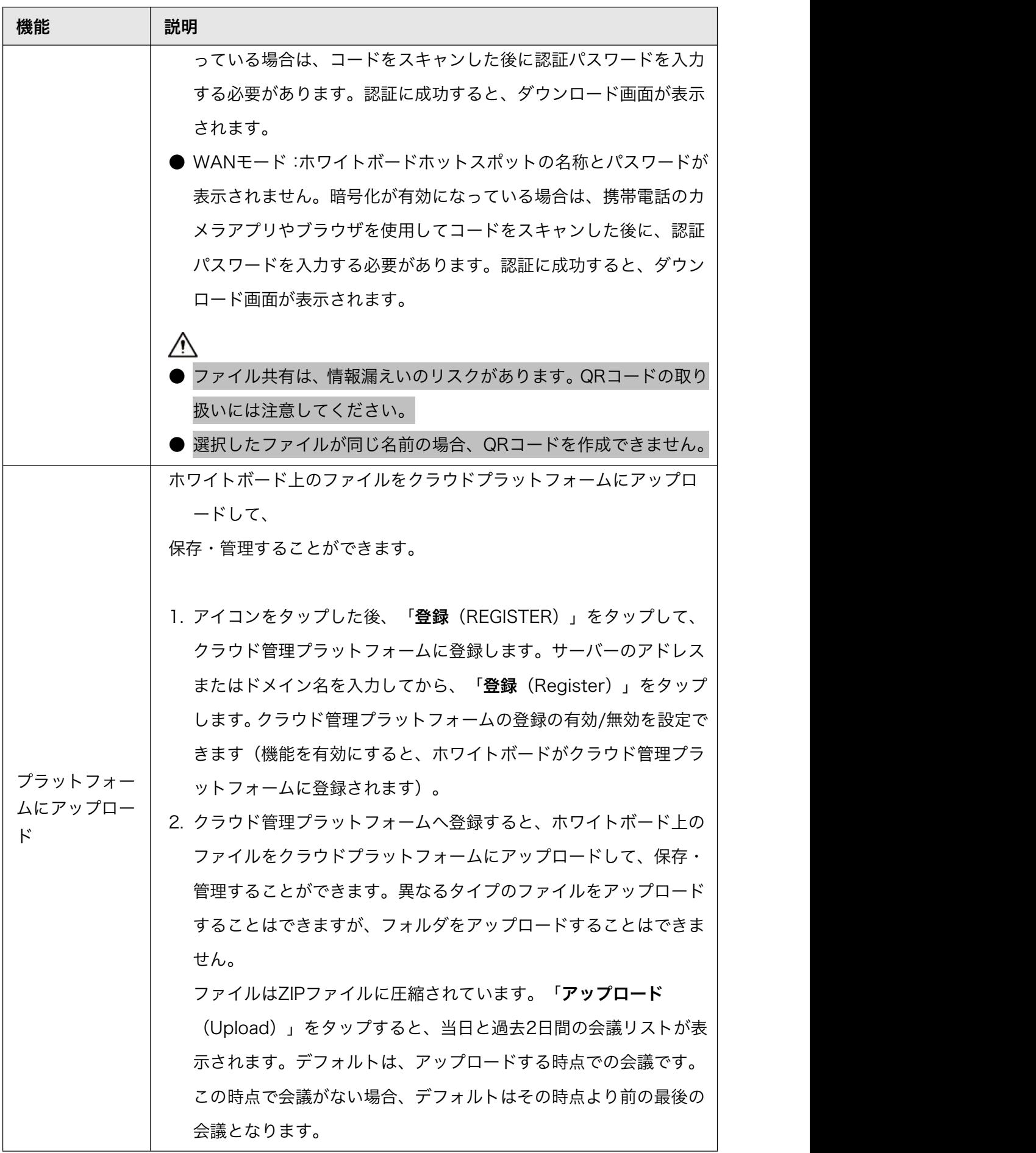

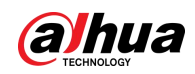

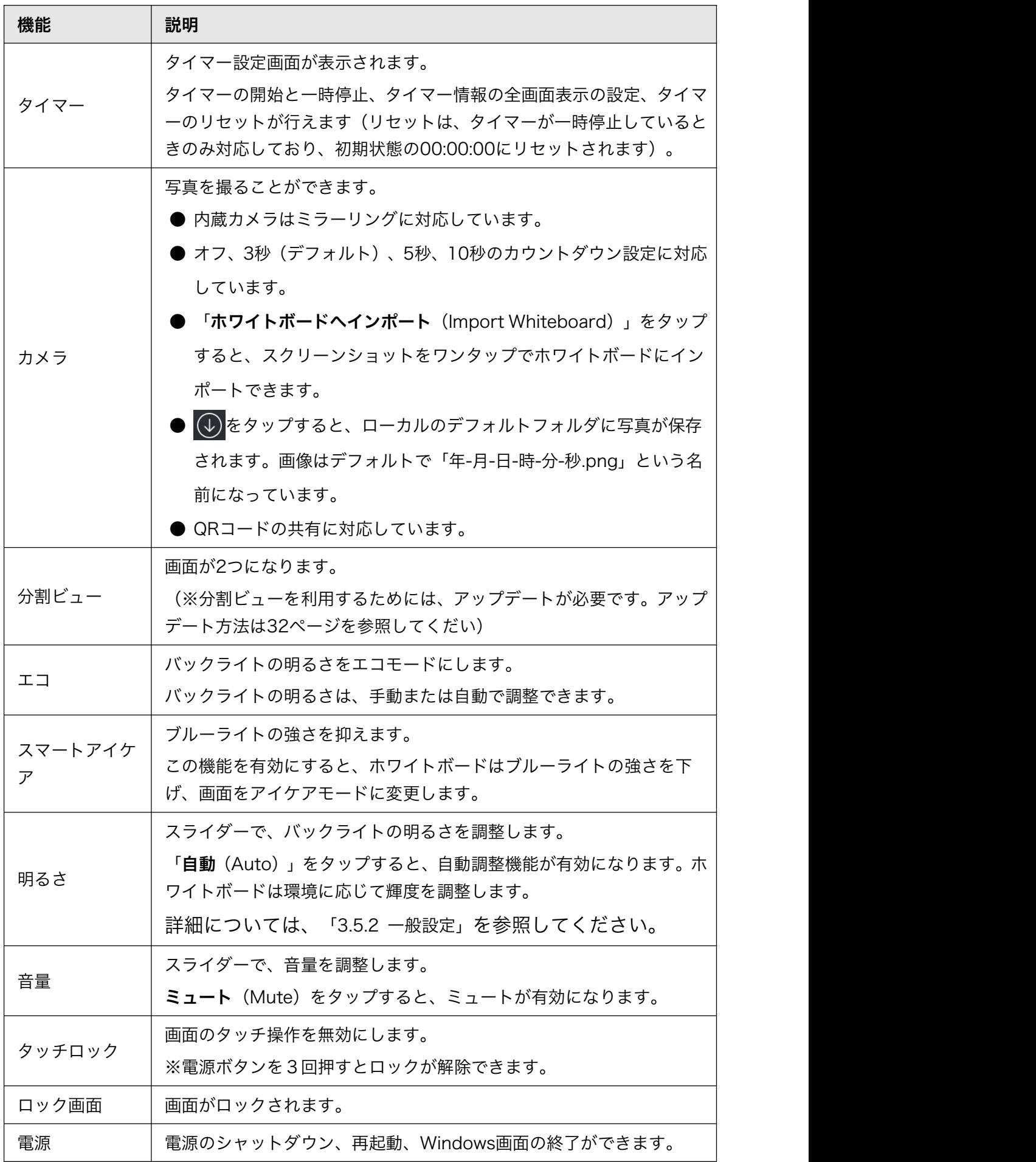

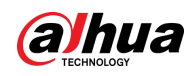

## <span id="page-27-0"></span>3.2 ホワイトボード

ホーム画面で「ホワイトボード」をタップすると、ホワイトボードが起動します。 指やタッチペンを使用して、画面上に文字を書いたり、絵を描いたりすることができます。

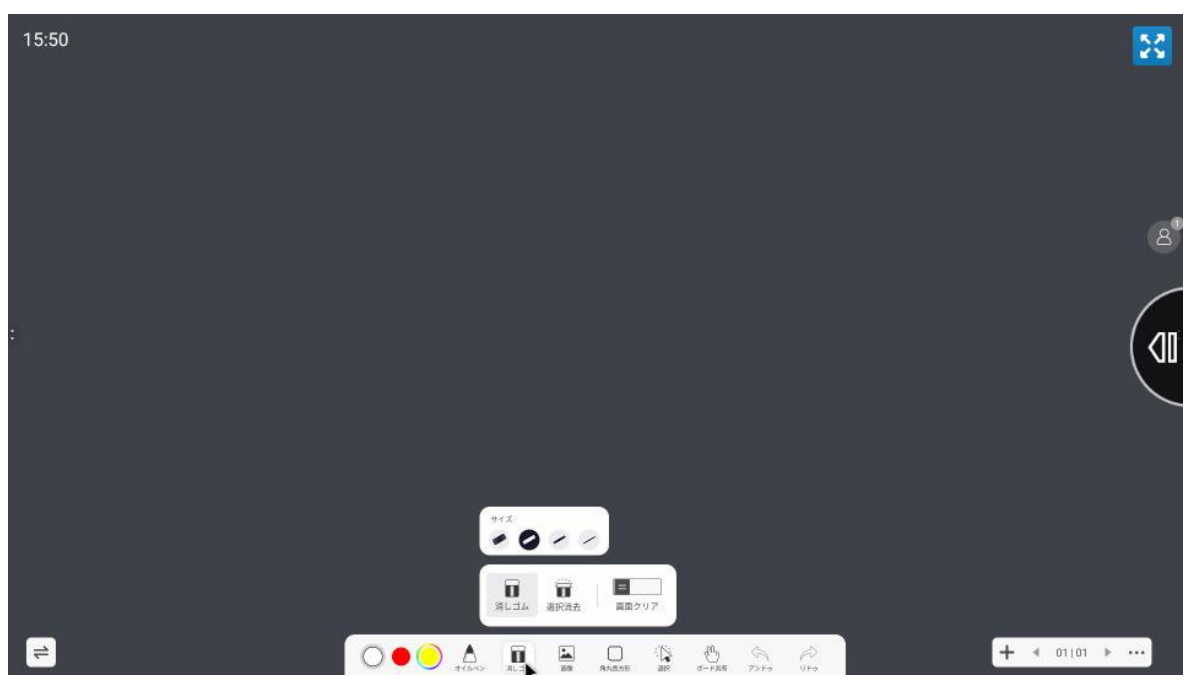

図3-4 ホワイトボード

表3-4 ホワイトボードの説明

| アイコン                | 説明                                                                                                    |
|---------------------|----------------------------------------------------------------------------------------------------|
| $\left( =\right)$   | ホワイトボードのツールバー表示の位置を切り替えます。                                                                                    |
| $\circ\bullet\circ$ | ペンの「色」の設定ができます。                                                                                               |
| $\triangle$         | ペンの「種類」、「太さ」の設定ができます。                                                                                         |
| 冊                   | 不要なコンテンツを消去できます。<br>◇ ■をタップして、不要なコンテンツを囲んで選択し、消去できます。<br>◇ ■■■をタップすると、画面上のコンテンツをすべて消去できます。                    |
| $\mathbb{R}$        | 画面上のコンテンツを選択し、拡大・縮小、移動、回転させることができま<br>す。                                                                      |
| $\mathbb{V}$        | 共有ライトモード(共同編集)とズームモードの切り替えができます。<br>● 共有ライトモード:ペン最大10本まで、同時に書き込みができます。<br>● ズームモード:指の間隔を広げたり、縮めたりすることでキャンバスを拡 |
|                     | 大・縮小することができます。                                                                                                |
|                     | (ワンポイント書き込みのみに対応します)                                                                                          |

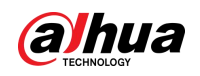

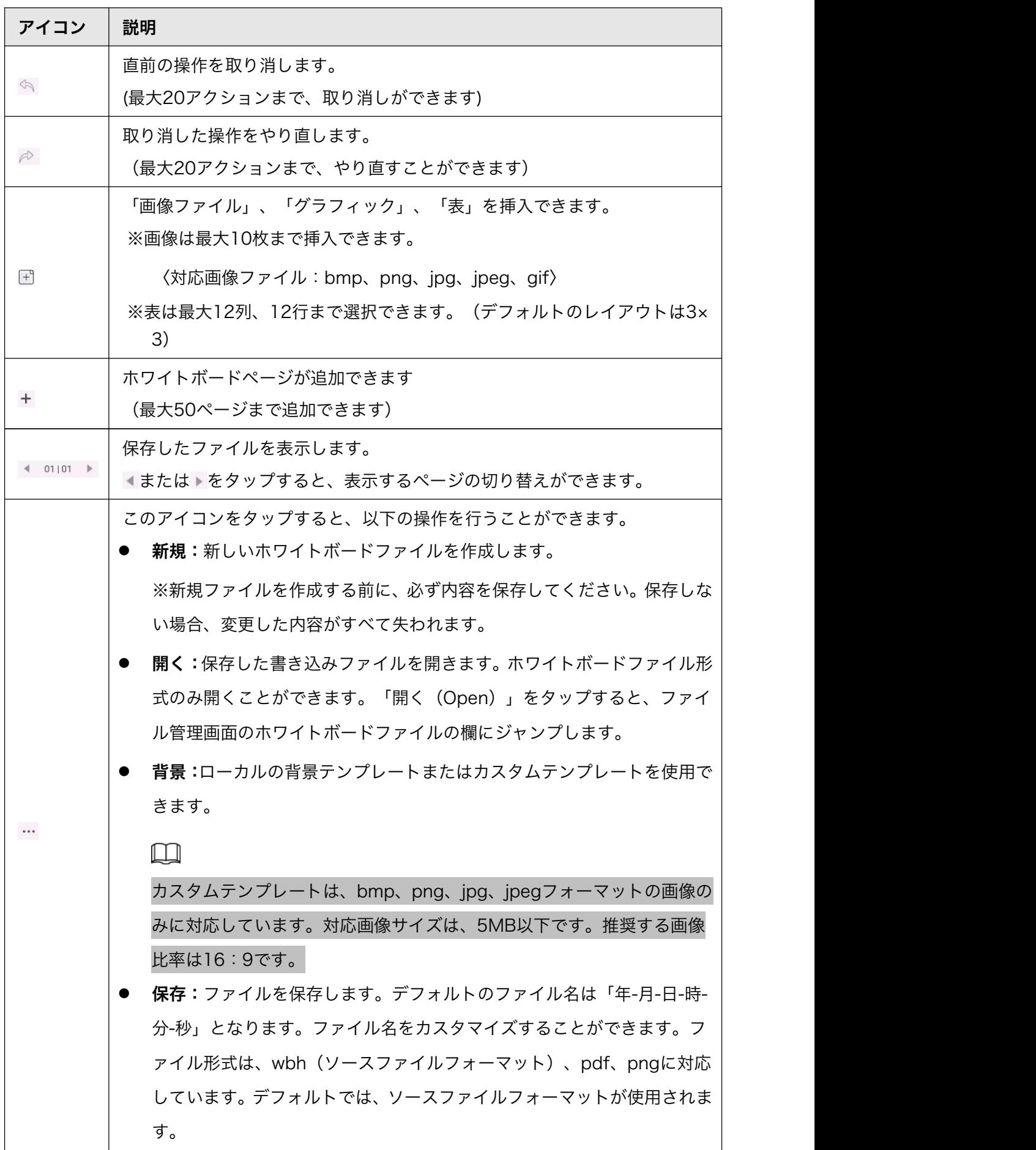

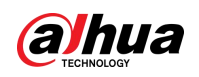

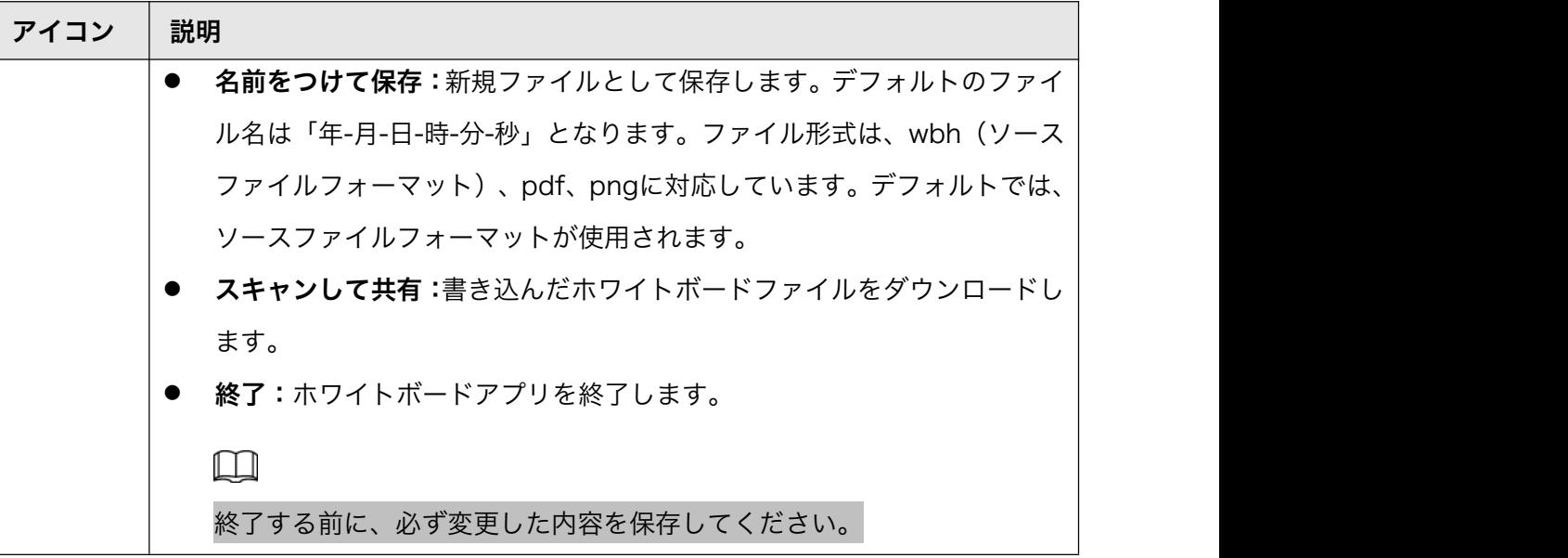

## <span id="page-29-0"></span>3.3 ファイル管理

ローカルファイルやUSBドライブ上のファイルを管理します。

ホーム画面で「ファイル管理(FileManager)」をタップすると、ホワイトボードファイルや **画像、 いんじょう しょうしょう しょうしょう** しょうしょく

ドキュメントなどが表示されます。

 $\underline{\odot}$ -4

● ファイルやフォルダをタップして長押しして、ファイルやフォルダを選択します。

● ファイルやフォルダをダブルタップして、ファイルやフォルダを開きます。

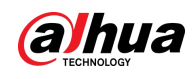

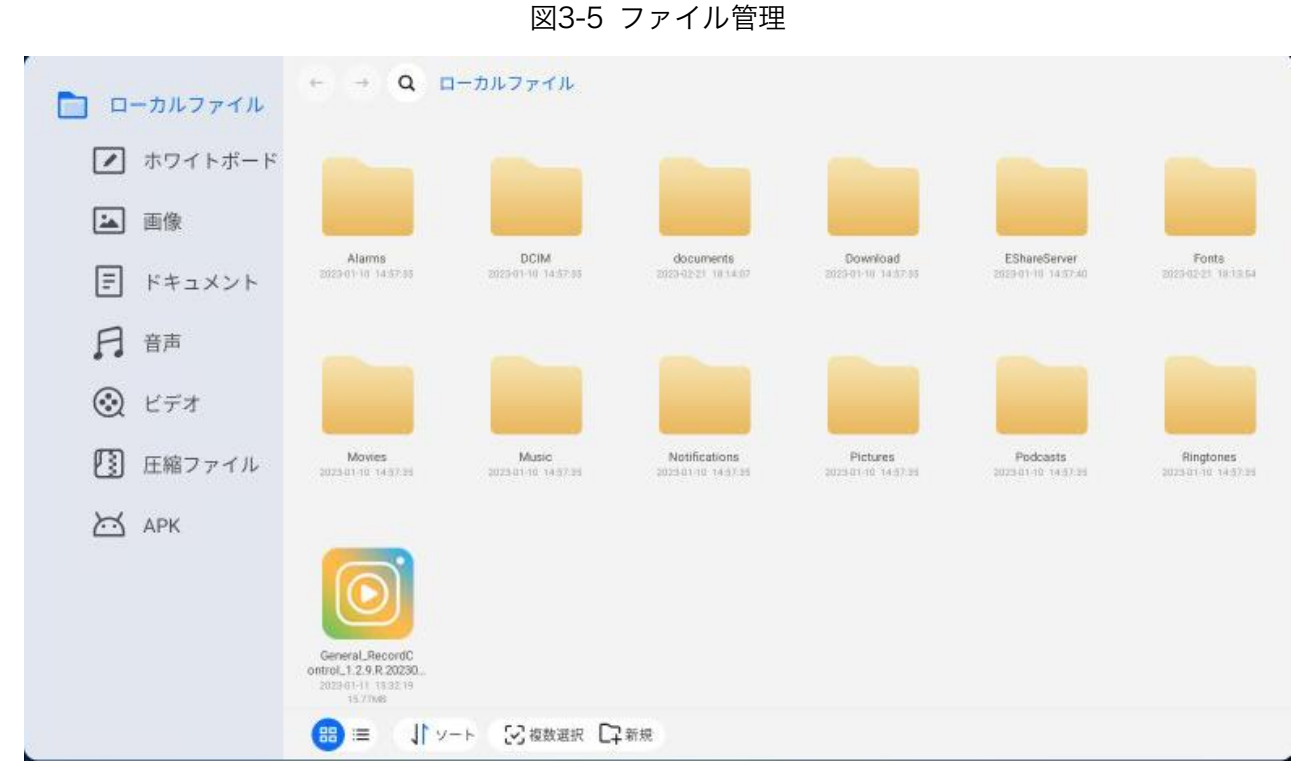

表3-5 ファイル管理アイコン

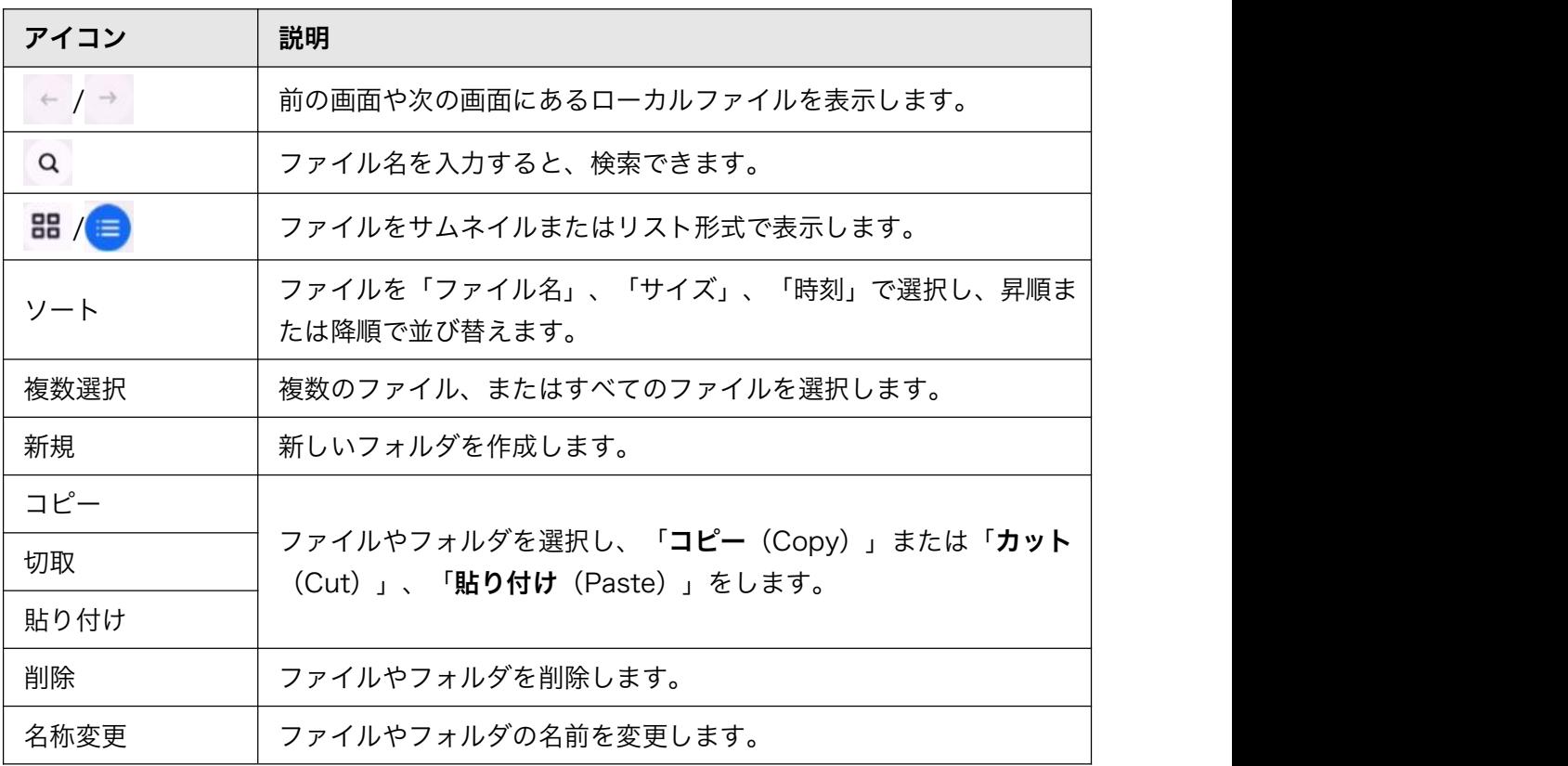

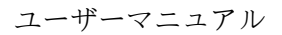

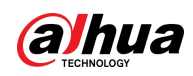

### <span id="page-31-0"></span>3.4 画面共有

スマートフォンやPC、タブレットでホワイトボードを遠隔操作し、その内容をホワイトボー ドの画面に映し出すことができます。

### <span id="page-31-1"></span>3.4.1 アプリによる画面共有

ホワイトボードとスマートフォンやタブレットなどのデバイスで画面を共有した後、スマート フォンなどのデバイスの内容をホワイトボードの画面に映し出し、これらのデバイスでホワイ トボードを操作することができます。

事前条件

ホワイトボードとPC、スマートフォンは同じネットワーク上に接続してください。 ※接続できない場合はクイックツール/設定/「ホットスポット」を有効にしてください。 詳細については、「3.5.1 [ネットワーク接続設定」](#page-35-1)を参照してください。

こうしょう きょうしょう かいしん かいしん かいしん かいしん しんしゅう しんしゅう しんしゅう しょうしょく

ステップ1:

ホワイトボードのホーム画面にある「ワイヤレス投影 (Screen Sharing)」をタップします。 ステップ2:

スマートフォンやタブレットで画面左下のQRコードを読み取るか、WEBブラウザの検索で 「https://eshare.app/」を入力し、クライアントアプリ「Eshare」をデバイスにインストー ルします。

例)Android向けEShareの場合

 $\Box$ 

● IPアドレスは、ホワイトボードが接続されているネットワークによって異なる場合がありま す。 しゅうしゅう しゅうしゅう しゅうしょく

● 2 をタッチすると、QRコードを拡大して、画面中央で表示します。

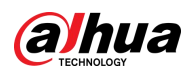

図3-6 画面共有

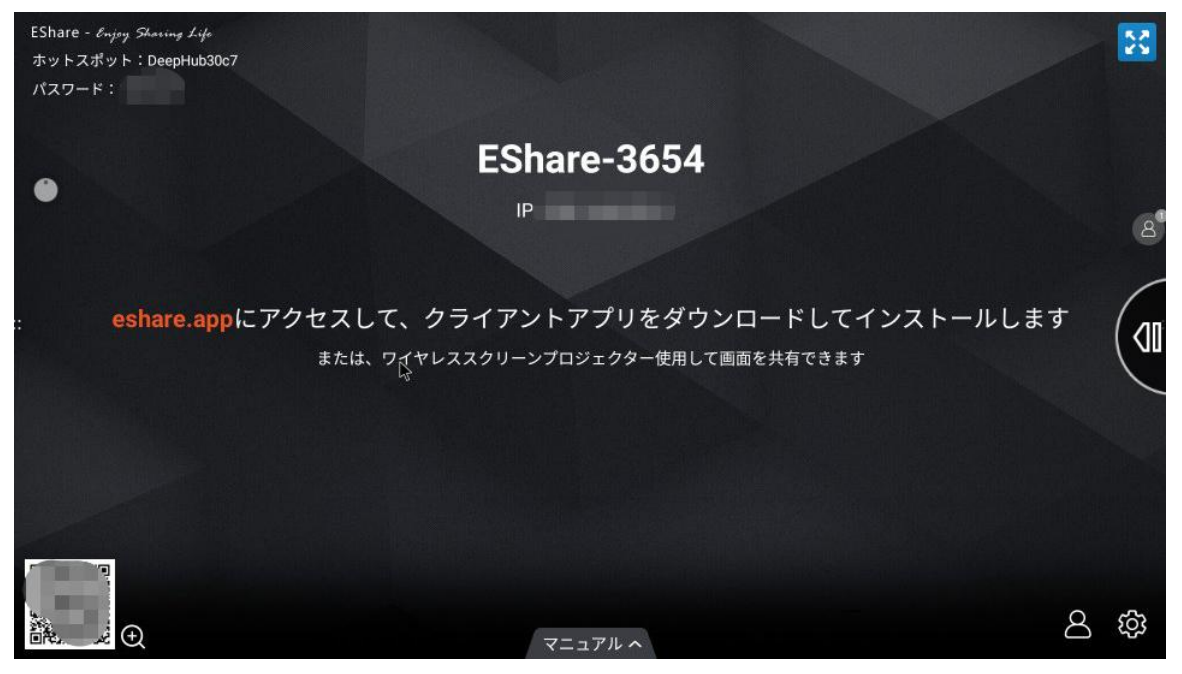

ステップ3:

デバイスにインストールした「Eshare」アプリを起動し、ホワイトボードとEshareを接続し ます。 しゅうしゅう しゅうしゅう しゅうしょく

※接続に成功すると、スマートフォンなどのデバイスでホワイトボードを遠隔操作することが できます。

表3-6 EShareアイコンの説明

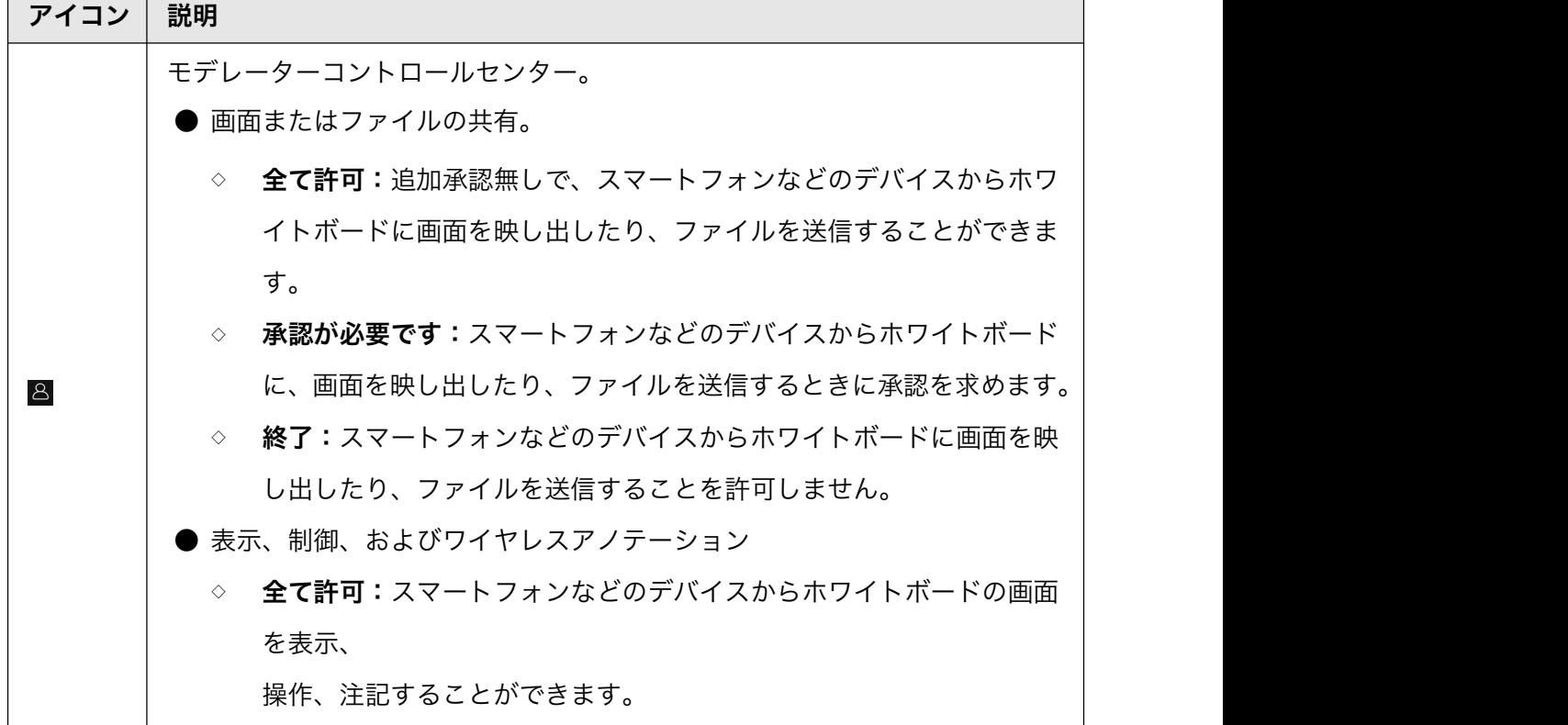

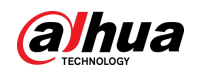

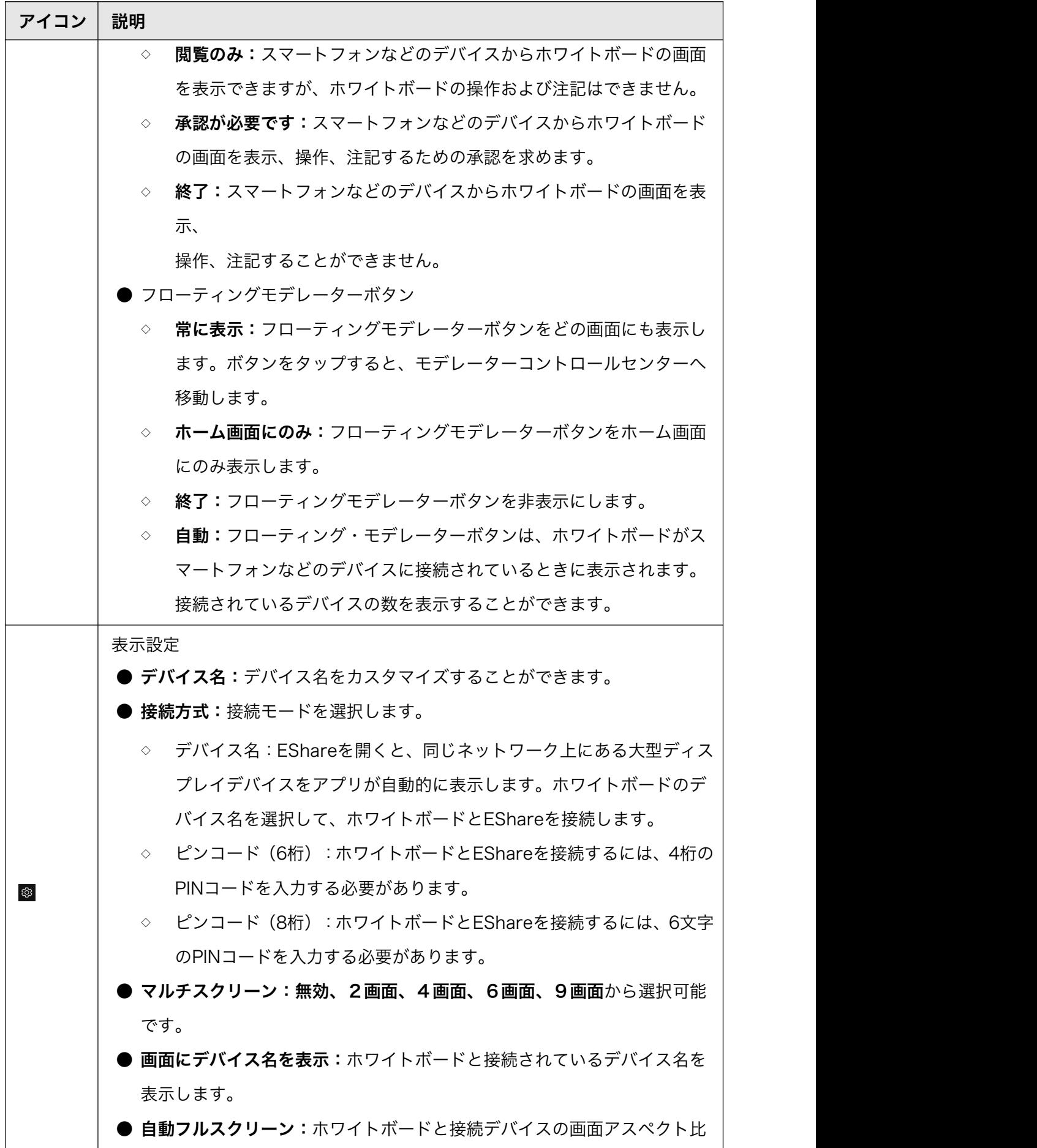

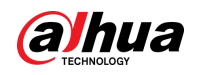

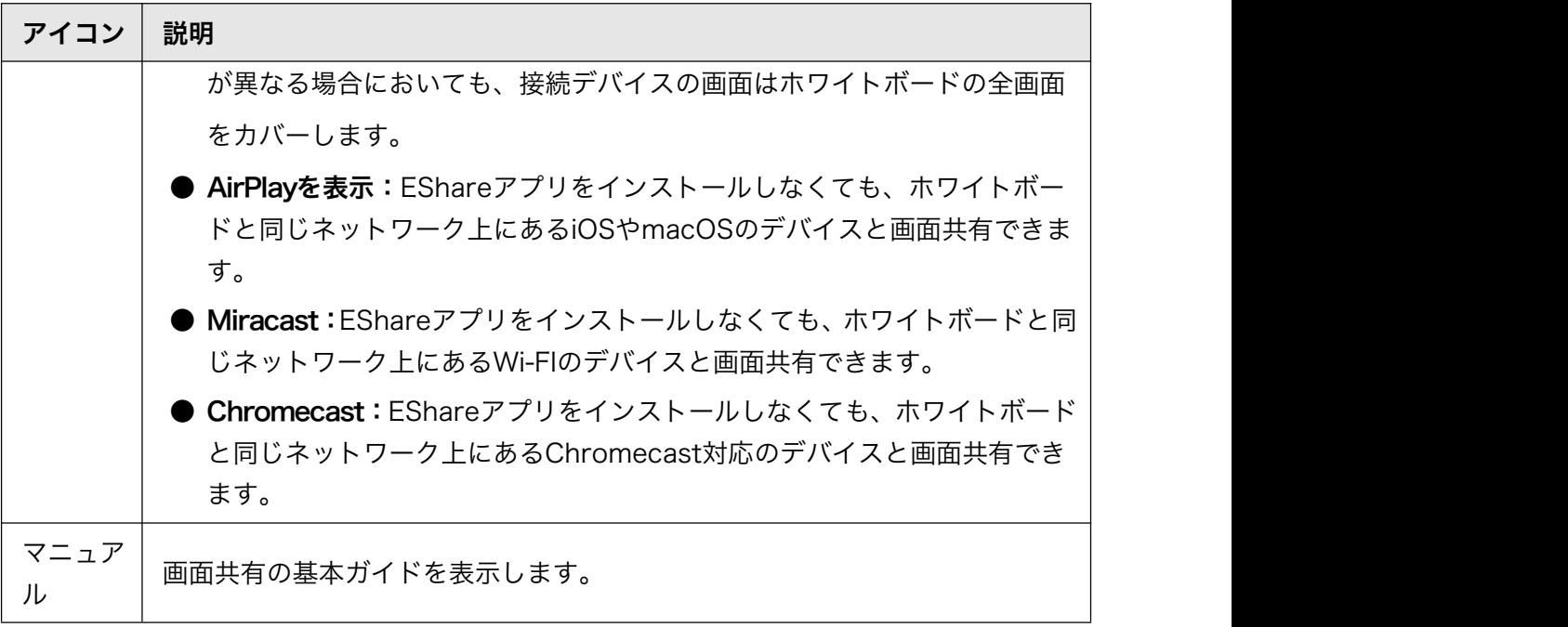

## <span id="page-34-0"></span>3.4.2 ワイヤレスドングルによる画面共有

PCとホワイトボードで画面を共有した後、PCの内容をホワイトボードの画面に表示し、PC からホワイトボードを操作することができます。

#### 事前条件

- ●ホワイトボードとPCは同じネットワーク上に接続してください。 ※接続できない場合はクイックツール/設定/「ホットスポット」を有効にしてください。 詳細については、「3.5.1 [ネットワーク接続設定」](#page-35-1)を参照してください。
- 互換性のあるワイヤレスドングルを入手してください。 ホワイトボードには付属しません。必要に応じて、別途お買い求めください。

#### こちょう こうしょう こうしょう しんしょう こうしん こうしょう しょうしょく

#### ステップ1:

ワイヤレスドングルとホワイトボードをペアリングします。

- 1) ホワイトボードのホーム画面にある「ワイヤレス投影 (Screen Sharing)」をタップ します。
- 2) ホワイトボードのフロントパネルにあるUSBポートに、ワイヤレスドングルを挿入しま す。 しゅうしゅう しゅうしゅう しゅうしょく

ワイヤレスドングルがホワイトボードとのペアリングを開始します。

- 3) ペアリングに成功したことを示すポップアップが表示されるまで待ちます。
- 4) OKをタップします。

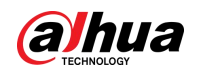

#### ステップ2:

PCの内容をホワイトボードに映し出します。

1) ワイヤレスドングルをPCのUSBポートに接続します。

#### M

初回接続時には、ワイヤレスドングルのドライバーをインストールする必要があります。 インストールに失敗した場合は、手動でドライバーをダウンロードし、再試行してくださ い。 しんしゃ しんしゃ しんしゅう しんしゅう しんしゅう しんしゅう

※インストールには時間がかかることがあります。

2) ワイヤレスドングルのボタンを押すと、PCの内容がホワイトボードに映し出されます。

### <span id="page-35-0"></span>3.5 システム設定

ネットワーク設定、一般設定、詳細設定、その他のシステム設定をします。

### <span id="page-35-1"></span>3.5.1 ネットワーク接続設定

ホーム画面で「詳細 > 設定(More > Settings)」をタップして、ネットワーク設定を行い ます。 しゅうしゅう しゅうしゅう しゅうしょく

 $\square$ 

ワイヤレスネットワークや有線ネットワークを有効にすることができます。ワイヤレスネット ワークと有線ネットワークを同時に有効にすることはできません。また、ホワイトボード自体 がホットスポットとして機能し、他のデバイスとネットワーク接続を共有することができます。

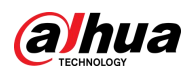

図3-7 ネットワーク

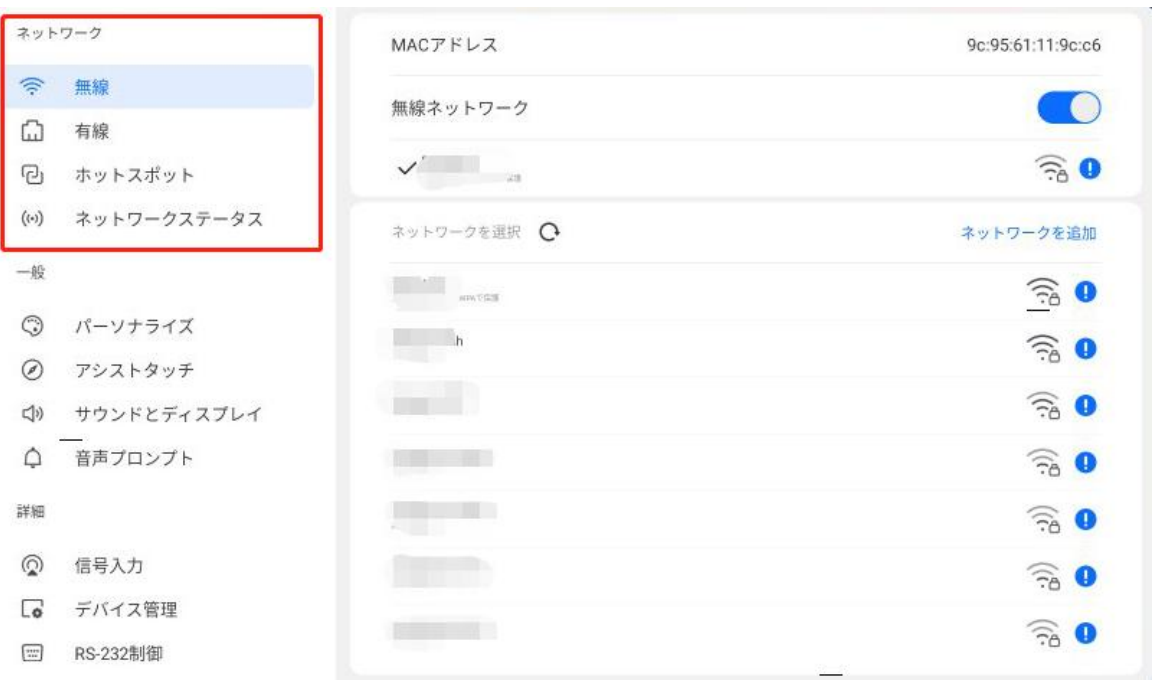

#### 表3-7 ネットワークパラメータ

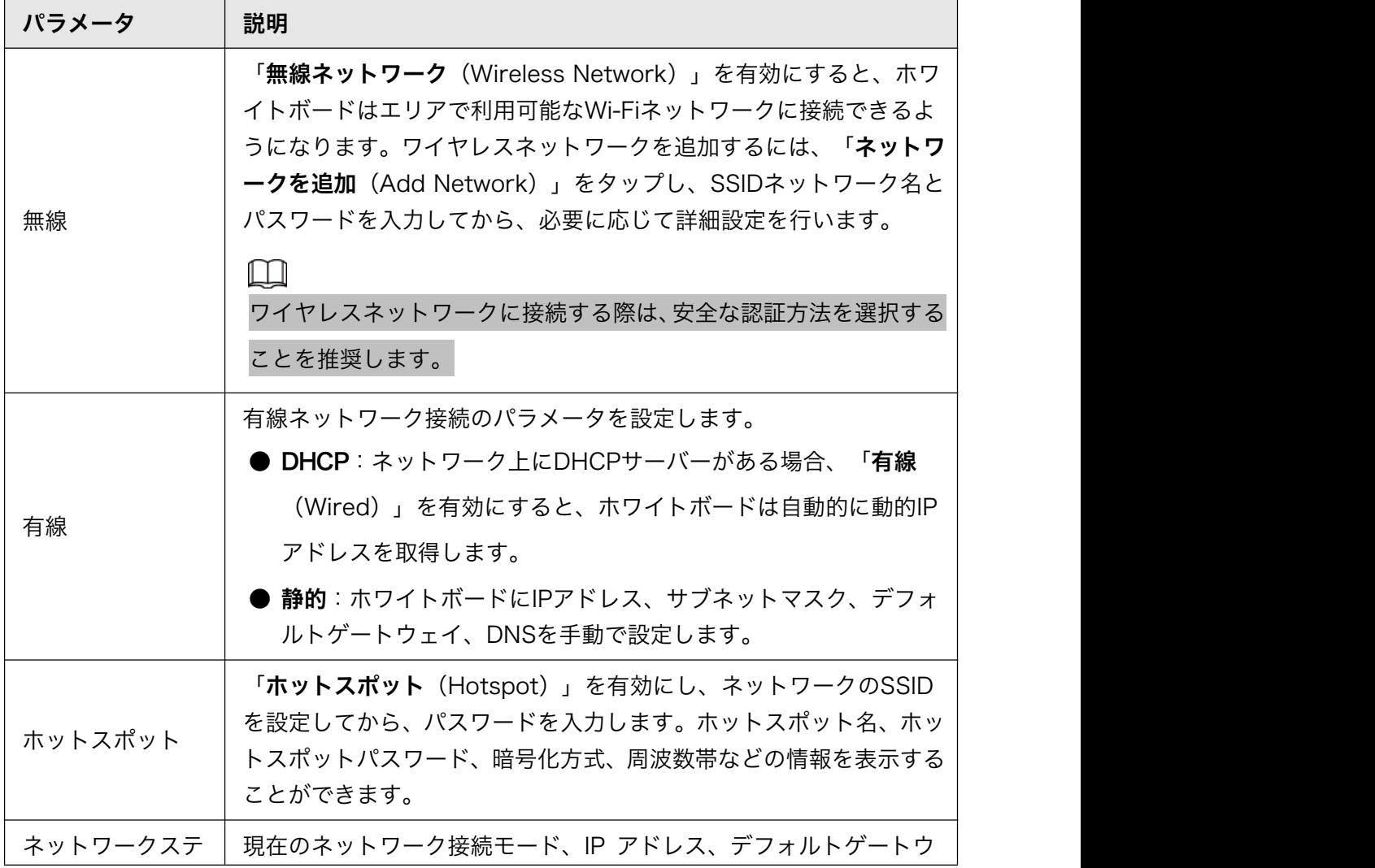

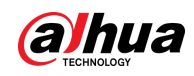

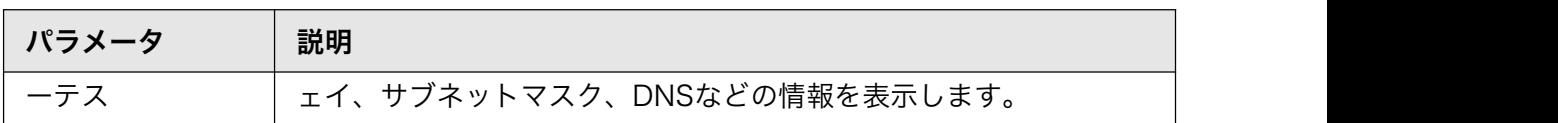

### <span id="page-37-0"></span>3.5.2 一般設定

ホーム画面で「詳細 > 設定 (More > Settings)」をタップして、一般設定を行います。

![](_page_37_Picture_5.jpeg)

図3-8 一般設定

表3-8 一般設定の説明

| パラメータ    | 説明                                                                                    |
|----------|---------------------------------------------------------------------------------------|
| パーソナライズ  | 背景画像を設定すると、「ループ」を有効にし、選択した背景画像を<br>順番に再生して、起動画面をカスタマイズします。<br>● 壁紙はデフォルトで8種類用意されています。 |
|          | ● 壁紙のカスタマイズやアップロードも行うことができます。推奨<br>する画像比率は16:9です。                                     |
| アシストタッチ  | コンパスが自動的に非表示になるタイミングと、非表示方法(小さな<br>丸または消える)を選択またはカスタマイズします。                           |
|          | Щ<br>コンパスを有効にした後、2本指でダブルタップしてコンパスを表示<br>します。                                          |
| サウンドとディス | ● 音量を調整します。ボリュームが0のとき、画面左下にミュート                                                       |

![](_page_38_Picture_1.jpeg)

![](_page_38_Picture_117.jpeg)

## <span id="page-38-0"></span>3.5.3 詳細設定

ホーム画面で「詳細 > 設定 (More > Settings)」をタップして、詳細なパラメーターを設 定します。

図3-9 詳細な設定

![](_page_38_Picture_118.jpeg)

#### 表3-9 詳細な設定内容

![](_page_38_Picture_119.jpeg)

![](_page_39_Picture_1.jpeg)

![](_page_39_Picture_112.jpeg)

## <span id="page-39-0"></span>3.5.4 システム設定

ホーム画面で「詳細 > 設定(More > Settings)」をタップして、システムパラメーターを 設定します。

![](_page_40_Picture_0.jpeg)

図3-10 システム設定

![](_page_40_Picture_128.jpeg)

表3-10 システム設定内容

| パラメータ          | 説明                                          |
|----------------|---------------------------------------------|
|                | 日付と時刻を自動・手動で設定します。                          |
|                | 時刻、日付、タイムゾーンを設定することができます。                   |
| 日付             | 「 <b>時刻の自動同期</b> (Auto Sync)」を有効にすると、システム時刻 |
|                | がサーバー時刻に同期されます。無効の場合は、手動で日時の設定              |
|                | が必要です。                                      |
| 言語とキーボード       | システム言語と入力方法を選択します。                          |
| 電源状態           | ホワイトボードの起動・終了機能を設定します。                      |
|                | ● スタートアップオプション:電源を入れた後のスタンバイまた              |
|                | はスタートアップ(デフォルト)を選択します。                      |
|                | <b>● 画面オフ:</b> 1分、5分、10分後の常時点灯と無操作を設定できま    |
|                | す。また、1分から60分までのカスタム設定もできます。                 |
|                | ● スケジュールされたスタートアップ/シャットダウン(最大10             |
|                | プラン):「プランを追加(Add Plan)」をタップして、自動            |
|                | 的に電源をオン/オフするタイミングを設定します。 面をタップ              |
|                | すると、プランを削除できます。                             |
| システムセキュリテ<br>イ | ● PIN: 「パスコード (Passcode) 」を有効にすると、パスコー      |
|                | ドでホワイトボードをアンロックできます。                        |
|                | ● 解除パターン:「パターン (Pattern)」を有効にすると、パタ         |

![](_page_41_Picture_1.jpeg)

![](_page_41_Picture_146.jpeg)

![](_page_42_Picture_1.jpeg)

## <span id="page-42-0"></span>4 シャットダウン

フロントパネル横の電源ボタンを5秒間長押しすると、「今すぐシャットダウン」または「キ ャンセル」のポップアップ画面がを表示されます。「今すぐシャットダウン」の表示をタップ すると、電源がOFFになります。

(「今すぐシャットダウン」の表示をタップしなくても、10秒後に自動的に電源がOFFになり ます) しゅうしゅう しゅうしゅう しんしゅう しんしゅう しゅうしゅ

 $\Box$ 

ホワイトボードは、PCモジュールの電源オフ保護機能を搭載しています。ホワイトボードを シャットダウンすると、自動的にPCモジュールをシャットダウンします。

![](_page_43_Picture_0.jpeg)

## <span id="page-43-0"></span>5 システムアップデート

USB経由でアップデートすることができます。

### $\sqrt{N}$

バージョンダウンすると、セキュリティ攻撃に対して脆弱になります。ご注意ください。

## 5.1 USBでアップデート

update.zipファイルをUSBメモリにアップロードし、アップデートファイルを使ってアップデ ートすることが可能です。

(※ https://www.dahua.mikyo.co.jp/update/よりupdate.zipファイルをダウンロードで きます。)

#### 事前条件

https://www.dahua.mikyo.co.jp/update/よりアップデートパッケージを入手してください。

#### こうしょう きょうしょう こうしょう かいしん こうしん かいしん あいしょう しんしゅう しょうしょく

ステップ1:

[https://www.dahua.mikyo.co.jp/update/よりアップデートファイルをダウンロードし](https://www.dahua.mikyo.co.jp/update/よりアップデートファイルをダウンロード)てく だい。

ステップ2:

アップデートパッケージの名前をupdate.zipに変更し、USBフラッシュメモリのルートディレ クトリに保存します。

ステップ3:

ホワイトボードの電源を入れた状態で、USBフラッシュメモリをホワイトボードのUSBポート に差し込みます。

M

FAT 32フォーマットのUSBフラッシュメモリでアップデートしてください。FAT32以外のフ ォーマット形式の場合、アップデートに失敗することがあります。 ステップ3:

![](_page_44_Picture_0.jpeg)

「今すぐアップデート」のポップアップ画面が表示されます。「今すぐアップグレード (Upgrade)」をタップすると、アップデートが開始されます。アップデート完了後、ホワイ トボードは自動的に再起動します。

![](_page_45_Picture_0.jpeg)

## <span id="page-45-0"></span>6 FAQ

- 1. ホワイトボードが自動的にシャットダウンします。
	- スリープ機能が有効になっていないか確認してください。 通常のコンピュータのトラブルシューティングの手順をご参照ください。
	- 入力ソースのチャンネルを確認してください。信号を受信していない場合、ホワイトボ ードは

自動的にシャットダウンします。

- 安定した電源に接続されていることを確認してください。
- 2. インジケーターランプが点灯しません。
	- 電源ケーブルの接続状態や電源に問題がないか確認してください。
	- ホワイトボードのロックスイッチがオンになっているか確認してください。
- 3. 表示色の欠落や異常があります。

ホワイトボードがPCに接続されている場合、HDMIケーブルに損傷がないか、正しく接続 されているか確認してください。

- 4. 画像がフルスクリーンで表示されません。または画像の一部が画面の外に出てしまいます。
	- 解像度が16:9であるか、確認してください。
	- ホワイトボードが外部機器に接続されている場合、HDMIケーブルを抜き差しして下さ い。<br>い。
- 5. ホワイトボードに映像は表示されますが、音が出ません。
	- 音量を調整してください。
	- **●** ホワイトボードがPCに接続されている場合、オーディオケーブルが正しく接続されてい るか、確認してください。
- 6. タッチの反応が悪く、反応する位置が正確に対応しません。
	- 画面に紙や袖などが接触していないか、確認してください。
	- 解像度が16:9か、確認してください。
- 7. タッチコントロールが反応しません。

ホワイトボードがPCに接続されている場合、ホワイトボードのタッチ (TOUCH) ポート  $\mathcal{D}^{\mathcal{S}}$ 

コンピュータのUSBポートに正しく接続されているか、確認してください。

![](_page_46_Picture_1.jpeg)

## <span id="page-46-0"></span>付録1 タッチ操作

デバイス画面で操作を行うには、タッチペンか、指で直接操作することができます。

 $\Box$ 

本章では、タッチペンでの操作を例にして説明します。

![](_page_46_Picture_96.jpeg)

付表1-1 タッチ操作

![](_page_47_Picture_1.jpeg)

# <span id="page-47-0"></span>付録2 サイバーセキュリティに関する推奨事項

サイバーセキュリティは単なる流行語ではなく、インターネットに接続されているすべてのデ バイスに関係するものです。IPビデオ監視はサイバーリスクを免れないことはありませんが、 ネットワークやネットワークアプライアンスの保護と強化に向けた基本的な対策を講じるこ とで、攻撃を受けにくくすることができます。以下に、より安全なセキュリティシステム構築 のためのヒントと推奨方法を記載します。

基本的なデバイスのネットワークセキュリティのために必ず以下を行ってください。

#### 1. 強力なパスワードを使用する

パスワードの設定については、以下の推奨事項を参考にしてください。

- 長さは8文字以上とすること。
- 少なくとも2種類の文字種を含めます。文字種には、大文字・小文字、数字、記号を含 みます。
- アカウント名や逆順にしたアカウント名は使用しないでください。
- 123、abcなどの連続した文字は使用しないでください。
- **111、aaaなどの重複文字は使用しないでください。**
- 2. ファームウェアとクライアントソフトウェアを適時アップデートする
	- テクノロジー産業における標準的な手順に従い、NVR、DVR、IPカメラなどのデバイス のファームウェアを最新に保ち、システムに最新のセキュリティパッチや修正プログラ ムを適用することをお勧めします。デバイスが公共ネットワークに接続されている場合 は、メーカーがリリースするファームウェアアップデートの情報をタイムリーに入手す るために、「アップデートの自動チェック」機能を有効にすることをお勧めします。
	- クライアントソフトウェアの最新版をダウンロードしてご利用になることをお勧めしま す。

![](_page_48_Picture_0.jpeg)

デバイスのネットワークセキュリティを向上させるための 「設定すると尚良い」推奨事項で す。 しゅうしゅうしゅう しゅうしゅう しゅうしょく

1. 物理的保護

当社は、デバイス、特にストレージデバイスに対して物理的な保護を行うことを提案して います。例えば、デバイスを特別なコンピュータルームやキャビネットに設置し、アクセ ス権限や鍵の管理を十分に行ってください。これによって、権限のない人による、ハード ウェアの破損やリムーバブルデバイス(USBフラッシュディスク、シリアルポートなど) への不正な接続といった物理的接触を防ぐことができます。

2. 定期的にパスワードを変更する

推測されたり、クラックされたりするリスクを減らすために、定期的にパスワードを変更 することをお勧めします。

3. パスワードリセット情報をタイムリーに設定・アップデートする

本デバイスは、パスワードリセット機能に対応しています。エンドユーザーのメールボッ クスやパスワード保護の質問など、随時パスワードリセットの関連情報をセットアップし てください。情報が変更された場合は、その都度修正してください。パスワード保護の質 問を設定する際には、容易に推測できるものは使用しないことをお勧めします。

4. アカウントロックを有効にする

アカウントロック機能はデフォルトで有効になっています。アカウントのセキュリティを 保証するためにも、有効にしておくことをお勧めします。攻撃者が間違ったパスワードで 何度もログインしようとすると、対応するアカウントと送信元のIPアドレスがロックされま す。 しゅうしゅう しゅうしゅう しゅうしょく

5. デフォルトのHTTPおよびその他のサービスポートを変更する

デフォルトのHTTPやその他のサービスポートを 1024 – 65535の間の任意の数字に変 更し、部外者が使用のポートを推測できるリスクを軽減することをお勧めします。

6. HTTPSを有効にする

安全な通信チャネルでWebサービスを利用できるよう、HTTPSを有効にすることをお勧め します。

7. MACアドレスをバインドする

当社は、ゲートウェイのIPアドレスとMACアドレスを本デバイスにバインドすることをお 勧めしています。これによって、ARPスプーフィングのリスクを軽減することができます。

8. アカウントと権限を適切に割り当てる

ビジネスと管理の要件に従い、適切にユーザーを追加し、当該ユーザーに最低限の権限を 割り当てます。

9. 不要なサービスを無効にし、セキュアモードを選択する

![](_page_49_Picture_0.jpeg)

必要ない場合は、SNMP、SMTP、UPnPなど一部のサービスをオフにしてリスクを軽減す ることをお勧めします。

必要に応じて、以下で紹介するサービスといったセキュアモードの使用を強くお勧めしま  $\sigma$ :  $\sigma$  is the set of  $\sigma$  is the set of  $\sigma$  is the set of  $\sigma$  is the set of  $\sigma$ 

- SNMP:SNMP v3を選択し、強力な暗号化パスワードと認証パスワードを設定します。
- **SMTP: TLSを選択し、メールボックスサーバーにアクセスします。**
- **FTP: SFTPを選択し、強力なパスワードを設定します。**
- APホットスポット:WPA2-PSK 暗号化モードを選択し、強力なパスワードを設定しま す。 しゅうしゅうしゅう しゅうしゅう しゅうしょく
- 10. オーディオ・ビデオの暗号化送信

オーディオ・ビデオデータのコンテンツが非常に重要な場合や機密性が高い場合は、送信 中にオーディオ・ビデオデータの盗聴リスクを軽減するためにも、暗号化送信機能を利用 することをお勧めします。

注意:暗号化送信により、送信効率に若干の低下が発生します。

- 11. セキュリティ監査
	- オンラインユーザーの確認:定期的にオンラインユーザーを確認し、認証なしでデバイ スにログインされていないか確認することをお勧めします。
	- デバイスログの確認:ログを確認することで、デバイスのログインに使われたIPアドレ スとその鍵となる操作を知ることができます。
- 12. ネットワークログ

本デバイスのストレージ容量は有限なため、保存されるログにも限りがあります。長期間 保管する必要がある場合は、ネットワークログ機能を有効にして、重要なログをネットワ ークログサーバーに同期して追跡できるようにしておくことをお勧めします。

13. 安全なネットワーク環境を構築する

デバイスの安全性をより確実にし、潜在的なサイバーリスクを低減するために、当社は以 下のことを推奨します。

- ルータのポートマッピング機能を無効にして、外部ネットワークからイントラネットデ バイスに直接アクセスできないようにします。
- 実際のネットワークのニーズに応じて、ネットワークを分割・分離します。2つのサブ ネットワーク間に通信要件がない場合は、ネットワーク分離効果を実現するために、 VLAN、ネットワークGAPやその他のテクノロジーを使用してネットワークを分割する ことをお勧めします。
- 802.1Xアクセス認証システムを確立し、プライベートネットワークへの不正アクセス のリスクを軽減します。

![](_page_50_Picture_0.jpeg)

● IP/MACアドレスフィルタリング機能を有効にして、デバイスへのアクセスを許可する ホストの範囲を制限します。

詳細 しょうしょう しょうしょう しょうしょく

セキュリティに関する発表や最新のセキュリティ公告については、Dahua公式サイトのセキュ リティ緊急対応センターでご確認ください。

![](_page_51_Picture_0.jpeg)

### アフターサービスについて

#### 製品の保証について

この製品には保証書が同梱されています。必ず「販売店名、お買い上げ日」などの記入をお確かめにな り、保証内容をよくお読みのうえ、大切に保存してください。 保証期間はお買い上げから3年間となっております。保証期間中でも有償修理となる場合がありますの

で、保証書記載の「保証規定」をよくお読みください。尚、保証の対象は、製品のハードウェア部分に 関する保証に限ります。製品のハードウェア部分に起因しない不具合について、復旧作業を行う場合は、 別途作業費が発生します。また、製品の取り外しや再設置に必要な費用は別途お客様負担となります。

#### ■ 出張修理の依頼について

修理を依頼される際には、「FAQ」(34ページ)を参照のうえ、再度確認してください。それでも異 常がある場合にはご使用を中止し、電源コードをコンセントから抜いたうえで保証書に記載している連 絡先にご連絡ください。自分で修理を試みることは非常に危険ですので、絶対に行わないでください。 尚、ご連絡いただく際には、以下の内容をお知らせください。

- 品名:DAHUA DeepHub デジタルホワイトボード
- 型番:DHI-LCH65-MC410-B / DHI-LCH75-MC410-B
- お買い上げ日(年月日)
- 故障の状況(できるだけ具体的に)
- ご住所(付近の目印も併せてお知らせください。)
- お名前
- 電話番号
- ご訪問希望日

#### 保証期間中

保証書をご提示ください。保証書記載の「保証規定」に従って修理させていただきます。

![](_page_52_Picture_0.jpeg)

(製品の保証期間が過ぎている場合でも、修理によって製品の性能が維持できる場合は、ご希望により 有償修理させていただきます。)

修理費用には、技術料、部品代、出張料などが含まれます。

・技術料は、製品を修復するために必要な費用です。

・部品代は、修理に使用された部品の費用です。

・出張料は、技術者を製品の場所に派遣する場合の費用です。

アフターサービスに関してご不明な点がある場合は、保証書に記載している連絡先にお問い合わせくだ さい。

![](_page_53_Picture_0.jpeg)

## 仕様

![](_page_53_Picture_10.jpeg)

![](_page_54_Picture_0.jpeg)

## ENABLING A SAFER SOCIETY AND SMARTER LIVING